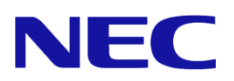

# **Windows Server® 2012 R2**  インストール補足説明書

Express5800/A1040a Express5800/A1080a-S, A1080a-D, A1080a-E

本書は **Windows Server 2012 R2** 専用です。

Microsoft、Windows、Windows Server、Active Directory、Hyper-V は、米国 Microsoft Corporation の米国およびその他の国におけ る登録商標または商標です。その他、記載されている会社名、製品名は、各社の登録商標または商標です。なお、TM、Ⓡ は必ずし も明記しておりません。本書の内容は将来予告なしに変更することがあります。無断転載を禁じます。本書または本書に記述されて いる製品や技術に関して、日本電気株式会社またはその関連会社が行う保証については、当該製品または技術の提供に適用されるラ イセンス契約が適用されます。

## 最新版

本書は作成日時点の情報をもとに作成されており、画面イメージ、メッセージ、または手順などが 実際のものと異なるときがあります。変更されているときは、適宜読み替えてください。

また、インストール補足説明書をはじめとするドキュメントや情報は、次の Web サイトから最新版 をダウンロード、参照することができます。

**NEC** コーポレートサイトhttp://jpn.nec.com/

## 本書で使用する表記

本文中で使用するこれらの記号は、次のような意味があります。

ハードウェアの取り扱い、ソフトウェアの操作などにおいて、守らなければならないことについて示 しています。記載の手順に従わないときは、ハードウェアの故障、データの損失など、 重要 重大な不具合が起きるおそれがあります。 ハードウェアの取り扱い、ソフトウェアの操作などにおいて、確認しておかなければならないことに  $F<sub>I</sub>$ ついて示しています。 知っておくと役に立つ情報、便利なことについて示しています。

## 「光ディスクドライブ」の表記

本書では、次のドライブを「光ディスクドライブ」と記載しています。 サポートするドライブは、購入されたモデルによって異なります。

- 1. DVD-ROM ドライブ
- 2. DVD Super MULTI ドライブ

## 目次

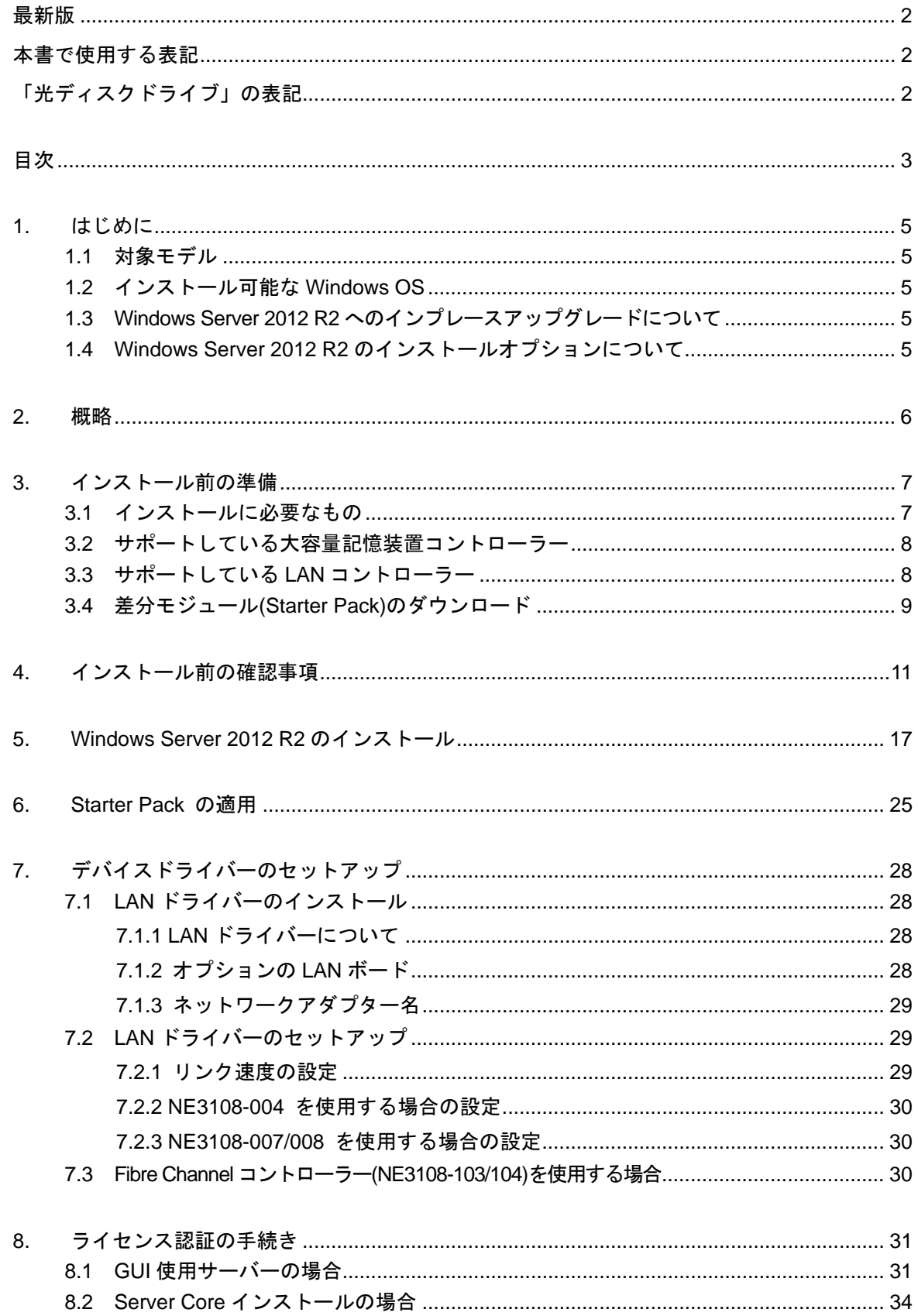

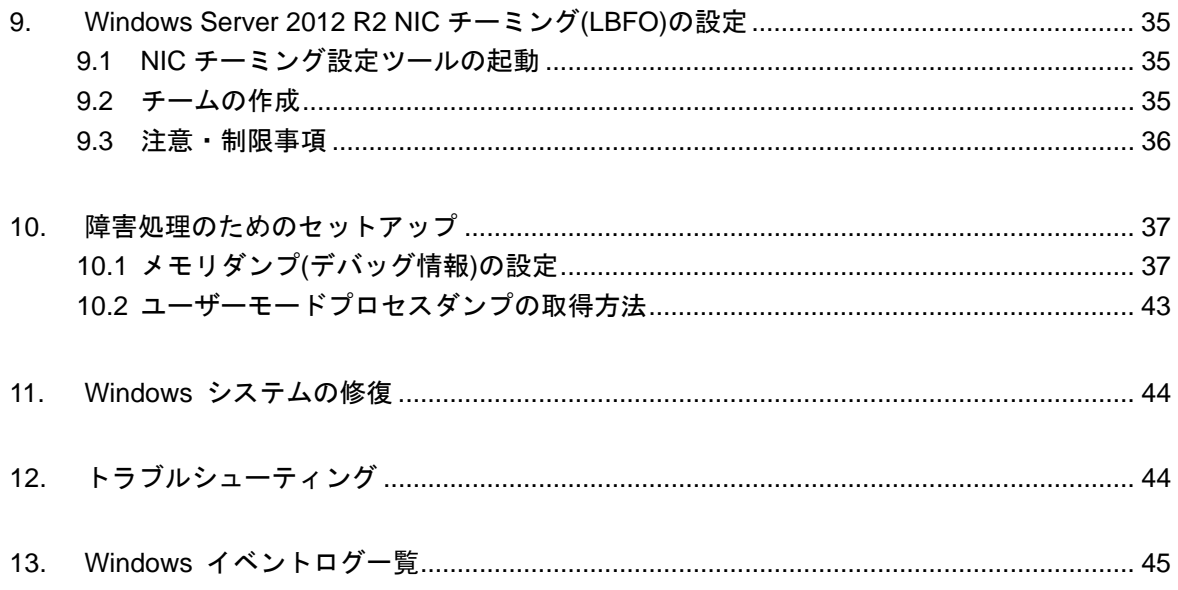

## **1.** はじめに

本手順書は、Express5800 シリーズで使用するオペレーティングシステムをインストールする方法 について説明しています。

**Windows Server 2012 R2** をセットアップする前に、必ず最後までお読みください。

## 1.1 対象モデル

本手順書は、次のモデルをサポートしています。

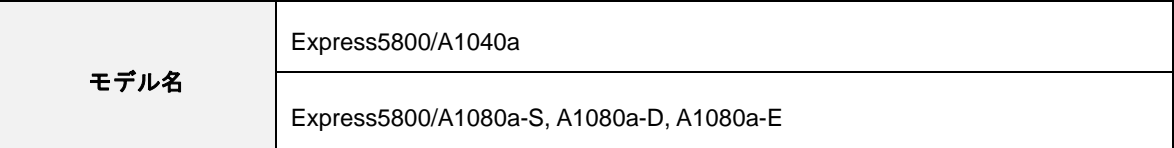

## 1.2 インストール可能な **Windows OS**

以下の Windows OS(エディション)をサポートしています。エディションは **64** ビット版のみです。

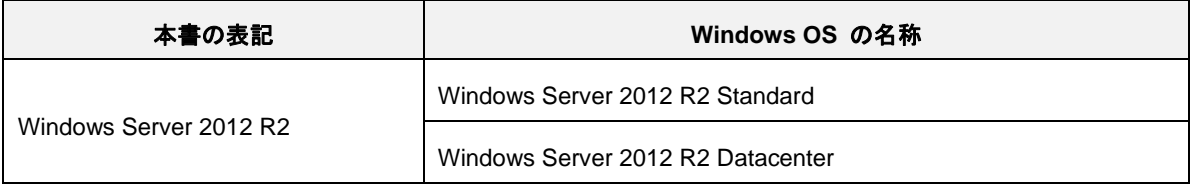

## 1.3 **Windows Server 2012 R2** へのインプレースアップグレードについて

Windows Server 2012 および Windows Server 2008 R2から Windows Server 2012 R2へのインプ レースアップグレードは、ファイルやレジストリを上書きすることがあり、システムやアプリケー ションへ思わぬ影響を与える可能性があるため、推奨しません。

Windows Server 2012 R2 をご使用になる場合は、本書「Windows Server 2012 R2 のインストール」 を参照し、事前に必要なユーザーデータのバックアップをとり、Windows Server 2012 R2 をイン ストールしなおしてください。

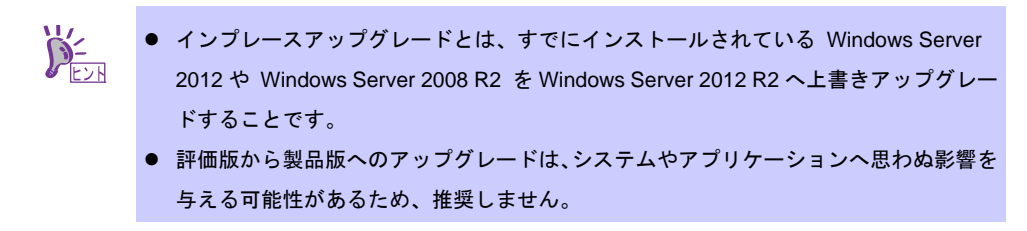

## 1.4 **Windows Server 2012 R2** のインストールオプションについて

Windows Server 2012 R2 をインストールした状態からのインストールオプション(GUI 使用サー バー、Server Core インストール、最小サーバーインターフェース)の変更は、ドライバーやアプ リケーションに思わぬ影響を与える可能性があるため、推奨しません。

**2.** 概略

次の図を参考に新規インストールを実施してください。

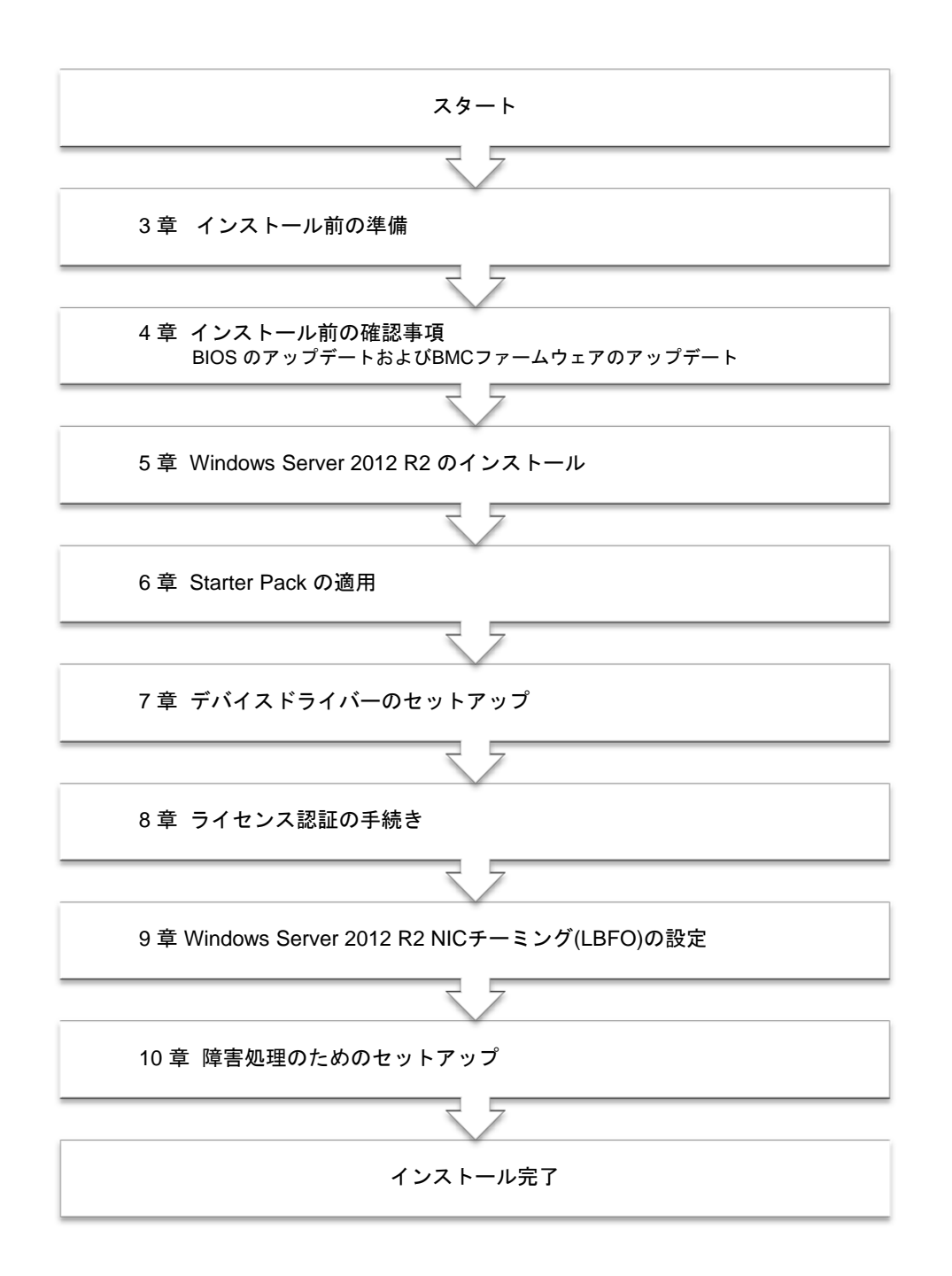

OS インストール完了後、各種アプリケーションのインストールが必要な場合はそれぞれのインス トレーションガイド(手順書)などを参照し、インストールを行ってください。

## **3.** インストール前の準備

Windows Server 2012 R2 のインストールを開始する前に、ハードディスク環境(ディスクアレイの コンフィグレーション情報など)を、装置に添付の EXPRESSBUILDER からドキュメント(ユーザー ズガイドなど)を参照のうえ、確認してください。

## 3.1 インストールに必要なもの

次のモジュールと手順書がそろっていることを確認してください。

**▶ Windows Server 2012 R2 対応 差分モジュール** (以降、「Starter Pack」と呼ぶ)

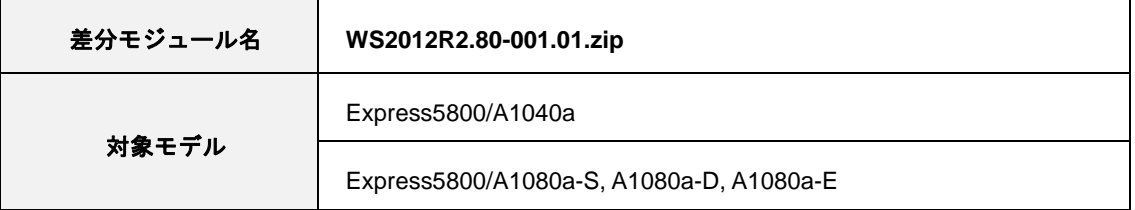

**▶ OS インストールメディア** ※以下のいずれかのご購入が別途必要です。

- 弊社製 **OS** インストールメディア (以降、「バックアップ DVD」と呼ぶ)
- **Microsoft** 社製 **OS** インストールメディア (以降、「Windows Server 2012 R2 DVD-ROM」と呼ぶ)

**▶ Windows Server 2012 R2 インストール補足説明書** (本書)

- **▶ Express5800 シリーズをお買い上げのときに添付されているもの** 
	- **EXPRESSBUILDER DVD** (以降、「EXPRESSBUILDER」と呼ぶ)

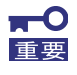

**Windows Server 2012 R2** をインストールした後に、添付の **EXPRESSBUILDER** や弊社 **Web** サイトで公開している **Windows Server 2012** 向けの **Starter Pack** を適用しないで ください。**Windows Server 2012** 向けの **Starter Pack** は、 **Windows Server 2012 R2** で はご使用になれません。必ず、ご購入された装置に対応した **Windows Server 2012 R2** 向 けの **Starter Pack** をご使用ください。

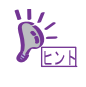

- Starter Pack は、「3.4 差分モジュール(Starter Pack)のダウンロード」を参照してくだ さい。Starter Pack を DVD などにコピーする場合は必要なメディアをご用意ください。
- ドキュメントは、EXPRESSBUILDER に収められています。EXPRESSBUILDER の メニュー画面から「→説明書」を参照してください。

## 3.2 サポートしている大容量記憶装置コントローラー

Starter Pack でサポートしている大容量記憶装置コントローラーは、以下になります。

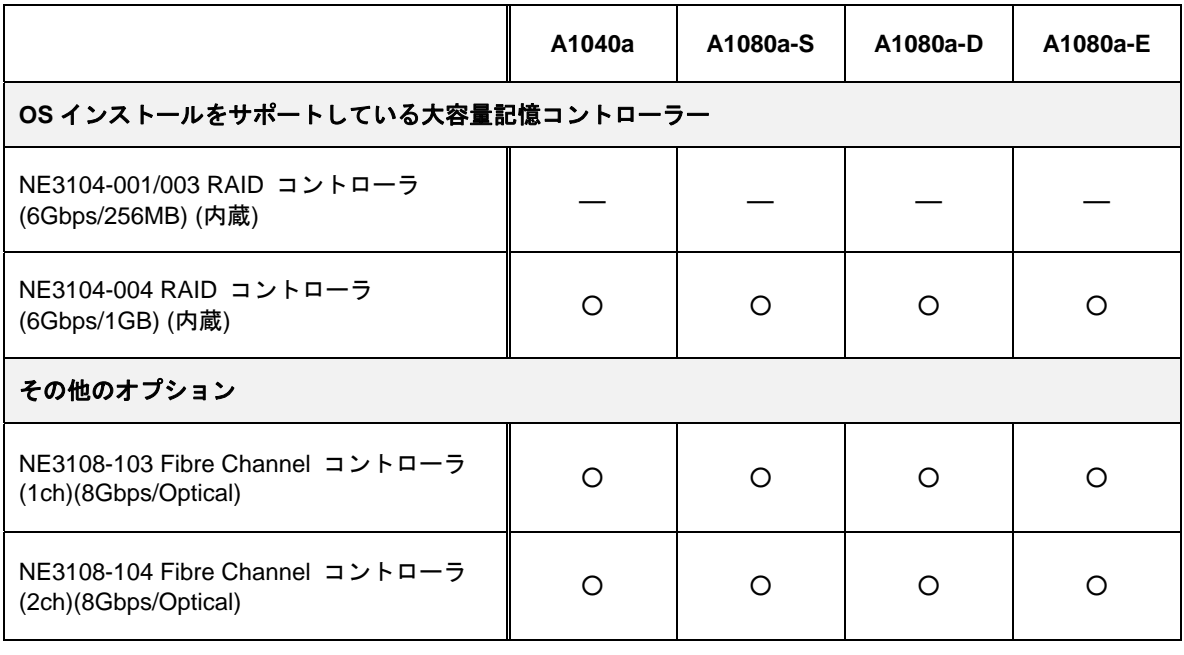

○:サポート対象 ―:サポート対象外

## 3.3 サポートしている **LAN** コントローラー

Starter Pack でサポートしている LAN コントローラーは以下になります。

#### 標準装備のネットワークアダプターはサポート対象外です。

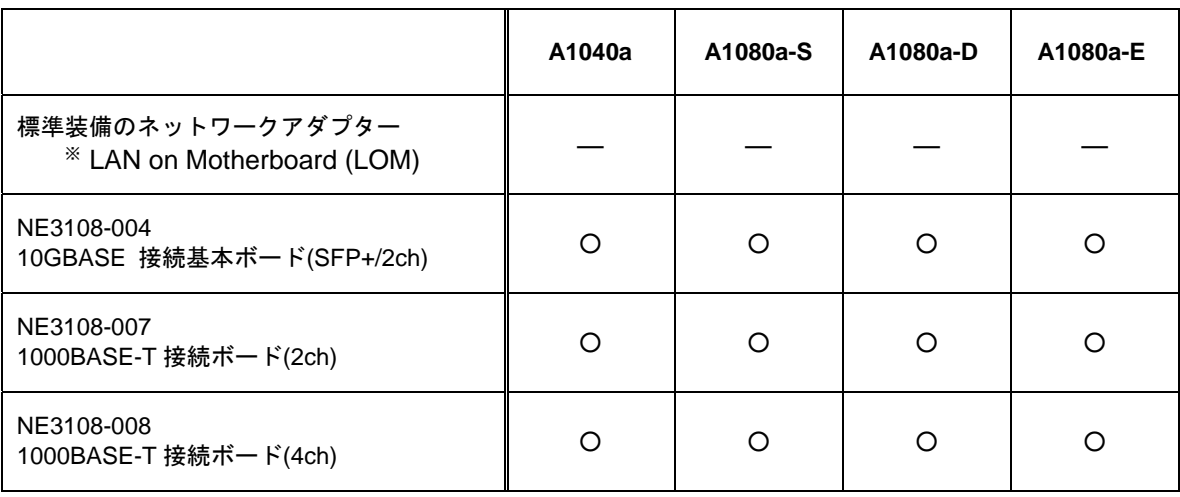

○:サポート対象 ―:サポート対象外

## 3.4 差分モジュール**(Starter Pack)**のダウンロード

あらかじめ、本機対応の差分モジュール(Starter Pack)をダウンロードしてください。

- 1. 差分モジュール(Starter Pack)を、ダウンロードします。
	- ① NEC コーポレートサイト( http://jpn.nec.com/ )から、 [サポート・ダウンロード]-[>ドライバ・ソフトウェア]をクリックします。

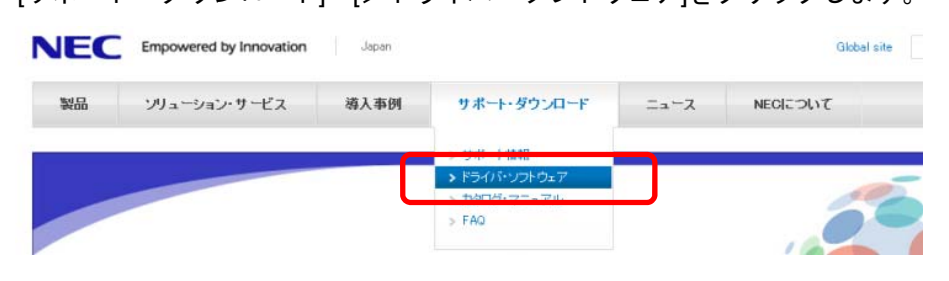

② [ドライバ・ソフトウェア]から[法人向け製品]-[・PC サーバ/ブレードサーバ (Express5800 シリーズ)]をクリックします。

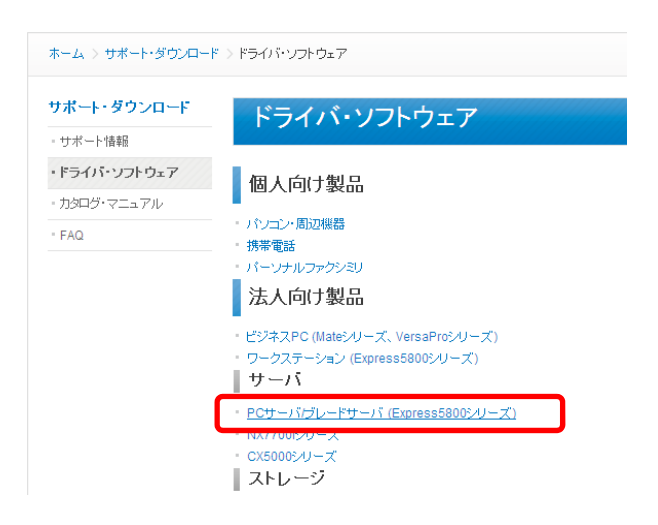

③ [ダウンロード]ページから[OS 対応情報]をクリックします。

NECトップ >サポート・ダウンロード > サポート情報 [ POサー バ ] > カテゴリから探す

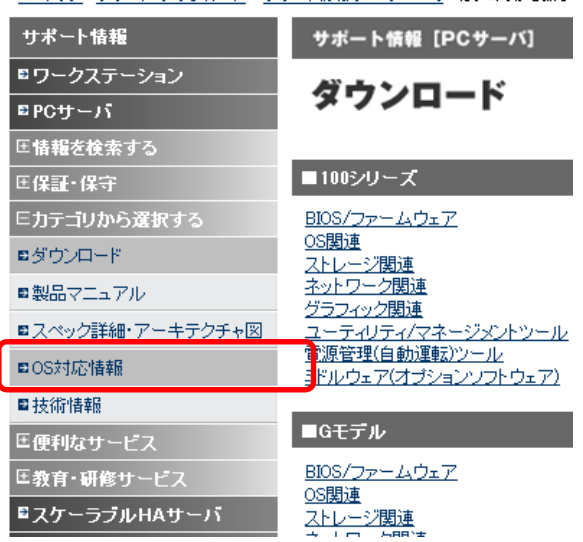

④ [■OS 対応状況]から[Microsoft Windows Server 2012 R2 サポート情報]を クリックします。

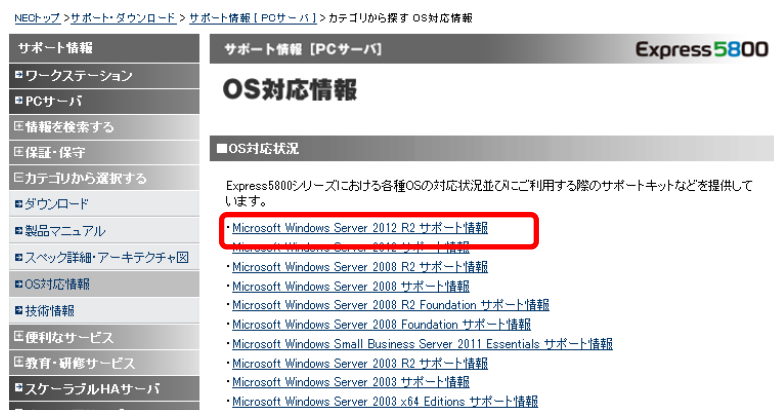

⑤ [Windows Server 2012 R2 サポート情報]から該当するモデルのサポートキットを参 照し、モジュールを入手します。

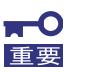

**Windows Server 2012** 向けの **Starter Pack** は、使用できません。 必ず **Windows Server 2012 R2** サポート情報を参照してください。

2. ダウンロード後、ハードディスク上の任意のフォルダー(例:C:*¥TEMP*)に解凍します。 解凍先のフォルダーには、2バイト文字や空白文字(スペース)を含むフォルダーは指定でき ません。

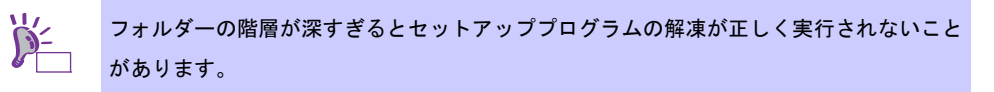

DVD などにコピーする場合は、解凍したファイル・フォルダー構造のままコピーします。

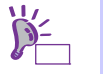

DVD をご使用の場合は、Windows でアクセスできる形式(OS 標準機能など)で書き込みし てください。

3. モジュールのコピーが完了したら、ハードディスクドライブ上へ解凍したファイル・フォル ダーはすべて削除してください。

## **4.** インストール前の確認事項

インストールを始める前に、ここで説明する注意事項について確認しておいてください。

#### ライセンス認証の手続き

Windows Server 2012 R2 のライセンス認証を行う際に使用するプロダクトキーは、COA(Certificate of Authenticity)ラベルに記載されたプロダクトキーと一致させる必要があります。Windows Server 2012 R2 の COA ラベルは購入された OS インストールメディアのパッケージまたは、本体装置に貼付され ています。「8 ライセンス認証の手続き」を参照し確認してください。

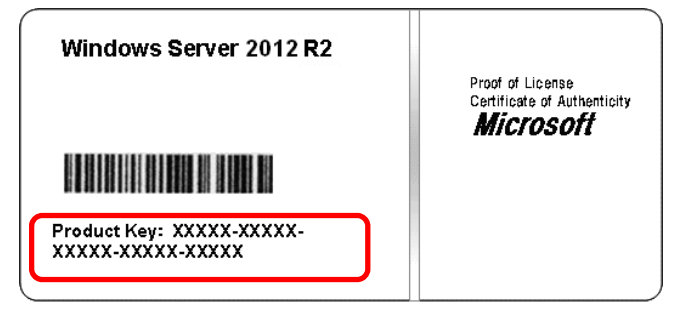

#### **Starter Pack** の適用

Starter Pack は Express5800 シリーズに必要なドライバーを適用します。

必ず Starter Pack を適用してください。

#### **BIOS** のアップデート

本機で Windows Server 2012 R2 をサポートしている BIOS のバージョンは、**BIOS = 2.75** 以降 です。 これよりも古いバージョンをお使いのときは、『サポート情報 スケーラブル HA サーバ』

http://www.nec.co.jp/products/pcserver/scalable/support/index.shtml

から、対応のダウンロードモジュールを参照し BIOS のアップデートを行ってください。アップデー ト手順に関しては、BIOS ダウンロード時の紹介文を参照してください。

**BMC** ファームウェア

本機で Windows Server 2012 R2 をサポートしている BMC ファームウェアのバージョンは、 **BMC** ファームウェア **= 3.2.1.4** 以降 です。これよりも古いバージョンをお使いのときは、 『サポート情報 スケーラブル HA サーバ』 http://www.nec.co.jp/products/pcserver/scalable/support/index.shtml から、対応のダウンロードモジュールを参照し BMC ファームウェアのアップデートを行ってくださ

い。アップデート手順に関しては、BMC ファームウェアダウンロード時の紹介文を参照してください。

#### 注意すべきハードウェア構成

次のようなハードウェア構成においては特殊な手順が必要となります。

#### 論理ドライブが複数存在するときのセットアップ

Windows Server 2012 R2 をインストールするとき、パーティション作成画面に表示されるディスクの 順番および番号は、本機のスロット位置と一致しないことがあります。

インストール先は、表示されるハードディスクドライブの容量やパーティションのサイズで判別して ください。ハードディスクドライブの選択を誤った場合、意図せず既存のデータを削除する可能性が あります。

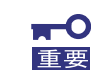

詳細については次の **Microsoft** 社の **Web** サイトを参照してください。 **http://support.microsoft.com/kb/937251/ja**

#### ミラー化されているボリュームへの再インストール

Windows の機能で作成したミラーボリュームへインストールするときは、いったんミラーボリューム を無効にしてベーシックディスクに戻し、インストール完了後に再度ミラー化してください。ミラー ボリュームの作成、解除、および削除は、[コンピュータの管理]―[ディスクの管理]を使います。

#### **DAT** や **LTO** 等のメディア

インストール時、DAT や LTO 等のメディアはセットしないでください。

#### ダイナミックディスクへアップグレードしたハードディスクドライブへの再インストール

ダイナミックディスクへアップグレードしたとき、既存のパーティションを残したままでの再インス トールはできません。この場合、新規インストールを行ってください。

#### 大容量メモリ搭載時のセットアップ

大容量のメモリを搭載するとインストールのときに必要なページングファイルサイズが大きくなり、 デバッグ情報(ダンプファイル)採取のためのパーティションサイズが確保できないことがあります。 ダンプファイルサイズを確保できないときは、新規インストールを実施し、次のようにダンプファイ ルの保存先を別のハードディスクドライブに割り当ててください。

- 1. Windows をインストールするパーティションサイズを 「OS のサイズ+ ページングファイルサイズ」に設定する。
- 2. 「10. 障害処理のためのセットアップ」を参照して、デバッグ情報(ダンプファイルサイズ 分)を別のハードディスクドライブに書き込むように設定する。

ダンプファイルを書き込む容量がハードディスクドライブにないときは、「OS のサイズ+ ページング ファイルサイズ」でインストール後、新しいハードディスクドライブを増設してください。

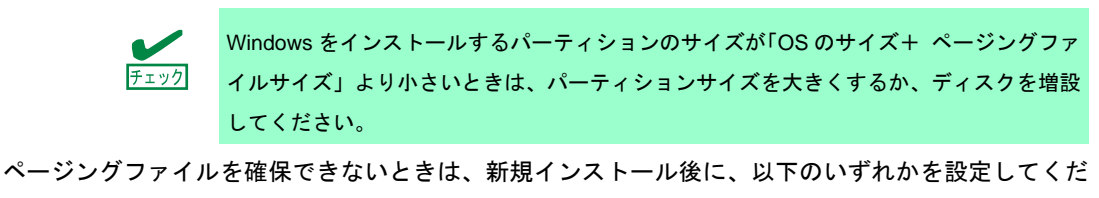

-メモリダンプの採取に使用するページングファイルをシステムドライブ以外のドライブに設定する

システムドライブ以外のドライブに搭載メモリサイズ+400MB 以上のページングファイルを作 成します。

ドライブ文字 C、D、E …の順に、最初に存在したページングファイルが、メモリダンプを採取する ために一時的に使用されます。そのため、最初に存在するページングファイルのサイズは、搭載メモ リサイズ+400MB 以上に設定してください。ダイナミックボリュームのページングファイルはメモリ ダンプ採取に使用されません。設定を反映させるには再起動してください。

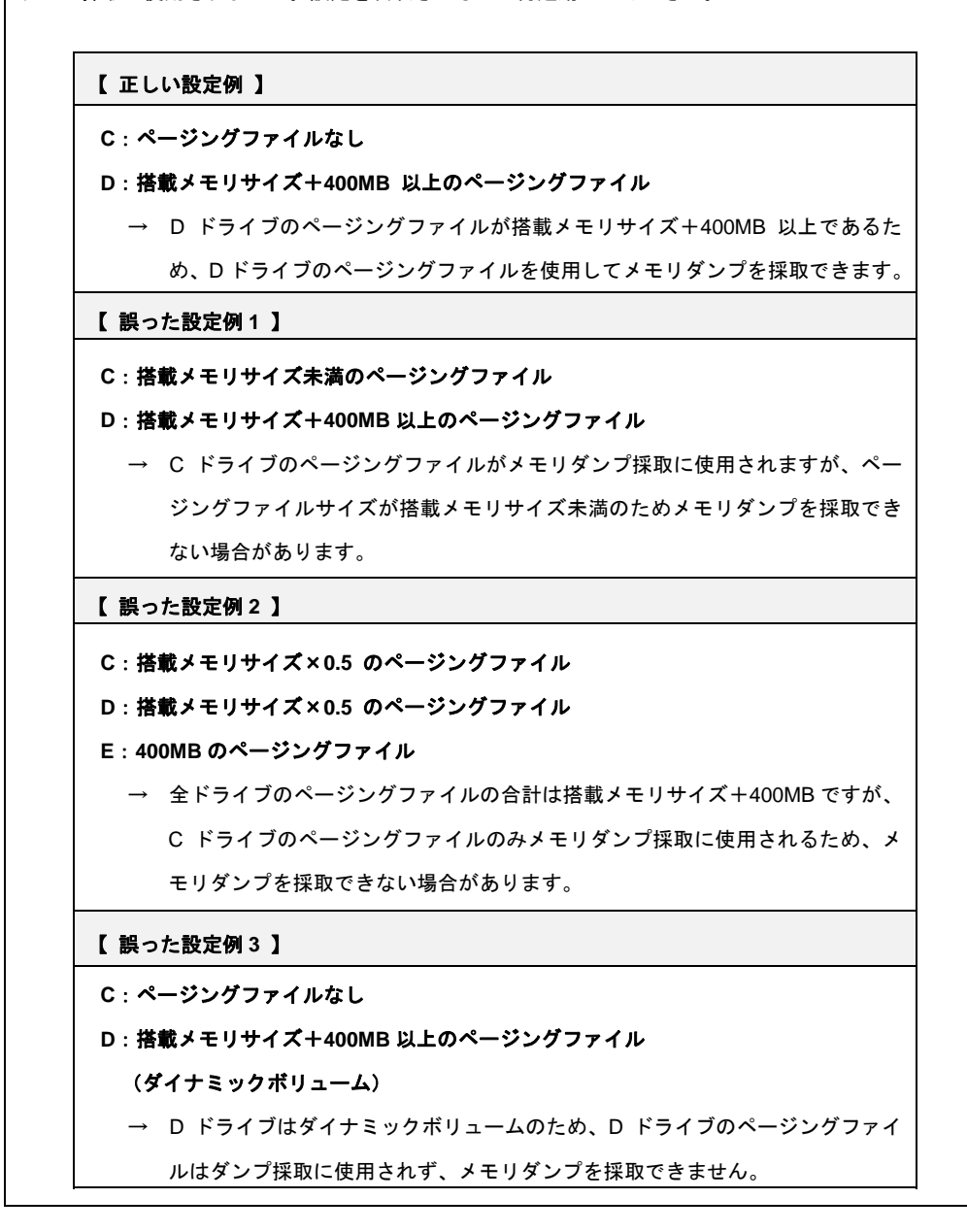

#### -システムドライブ以外のドライブに **Dedicated Dump File** を設定する

レジストリエディタにて以下のレジストリを作成し、Dedicated Dump File のファイル名を設定 します。

**<** D ドライブに「dedicateddumpfile.sys」を設定するときの例**>** 

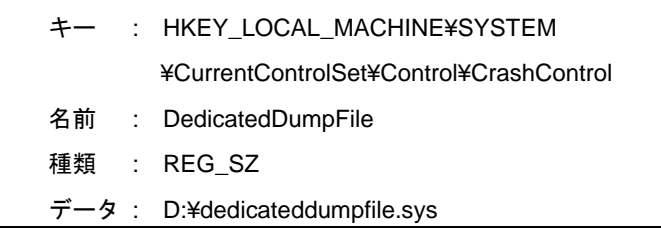

Dedicated Dump File については、以下に注意のうえ設定してください。

- レジストリの編集には十分にご注意ください。
- 設定の反映には再起動が必要です。
- 搭載メモリサイズ+400MB 以上の空き容量のあるドライブを指定してください。
- ダイナミックボリュームに Dedicated Dump File は設定できません。
- Dedicated Dump File はメモリダンプの採取のみに使用され、仮想メモリとして使用されま せん。システム全体で十分な仮想メモリを確保できるようページングファイルを設定してく ださい。

#### システムパーティションのサイズ

Windows をインストールするパーティションサイズは、次の計算式から求めることができます。

OS のサイズ + ページングファイルサイズ + ダンプファイルサイズ +アプリケーションサイズ

#### 【**GUI** 使用サーバーの場合】

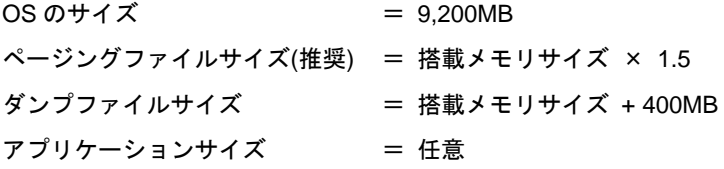

#### 【**Server Core** インストールの場合】

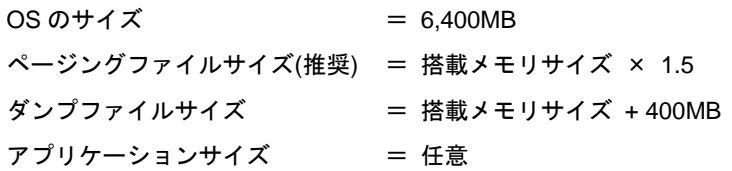

例えば、搭載メモリサイズが 1GB(1,024MB)、アプリケーションのサイズが 100MB で、GUI 使用サー バーを選択した場合、パーティションサイズは、前述の計算方法から

9,200MB + (1,024MB × 1.5) + 1,024MB + 400MB + 100MB

 $= 12,260MB$ 

となります。

上記の計算方法から算出したサイズは、Windows のインストールに必要な最小限のサイズです。安定 した運用のため、パーティションは余裕を持たせてインストールしてください。 以下のサイズを推奨します。

**GUI** 使用サーバー : **32,768MB(32GB)**以上 **Server Core** インストール : **32,768MB(32GB)**以上 ※1GB = 1,024MB

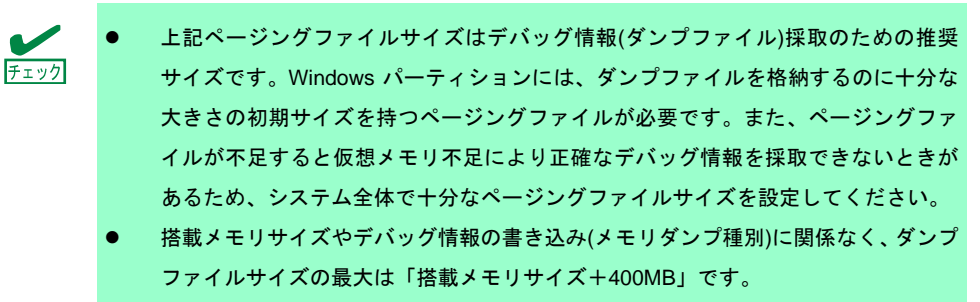

 その他アプリケーションなどをインストールするときは、別途そのアプリケーショ ンが必要とするディスク容量を追加してください。

Windows をインストールするパーティションのサイズが推奨サイズより小さい場合は、パーティショ ンサイズを大きくするか、ディスクを増設してください。

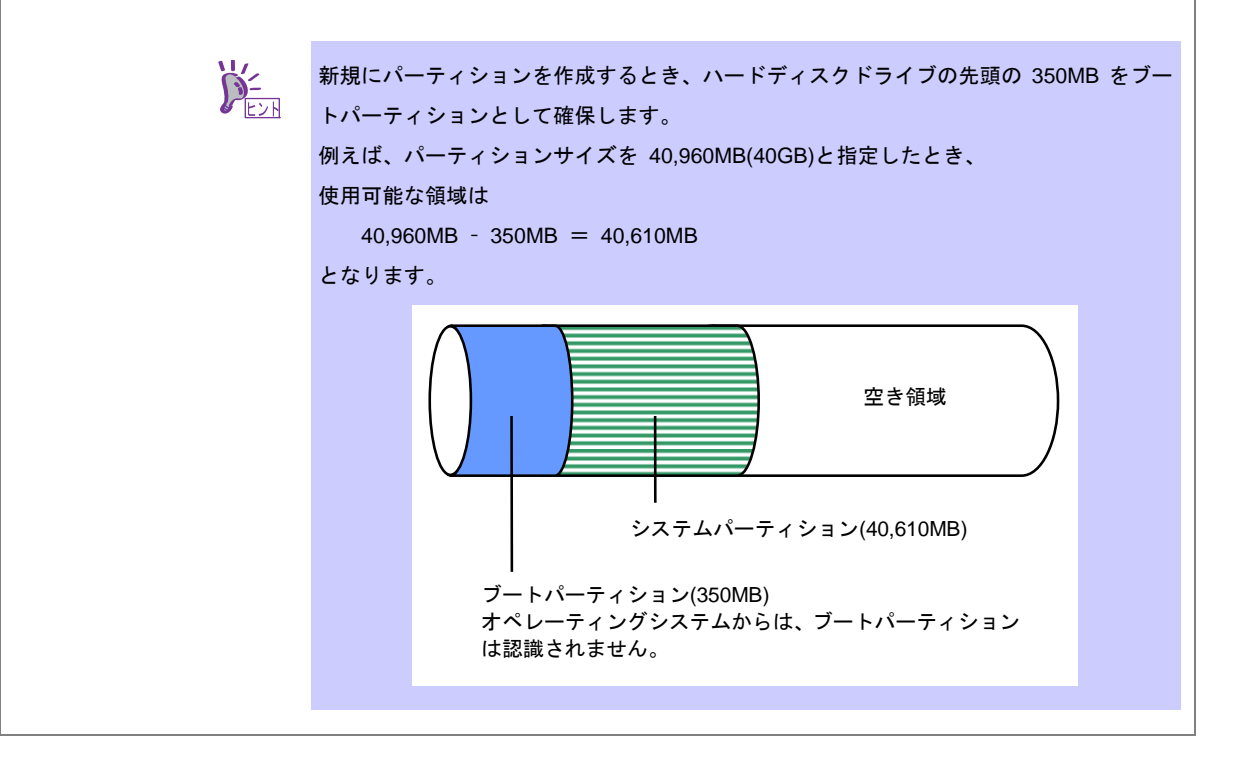

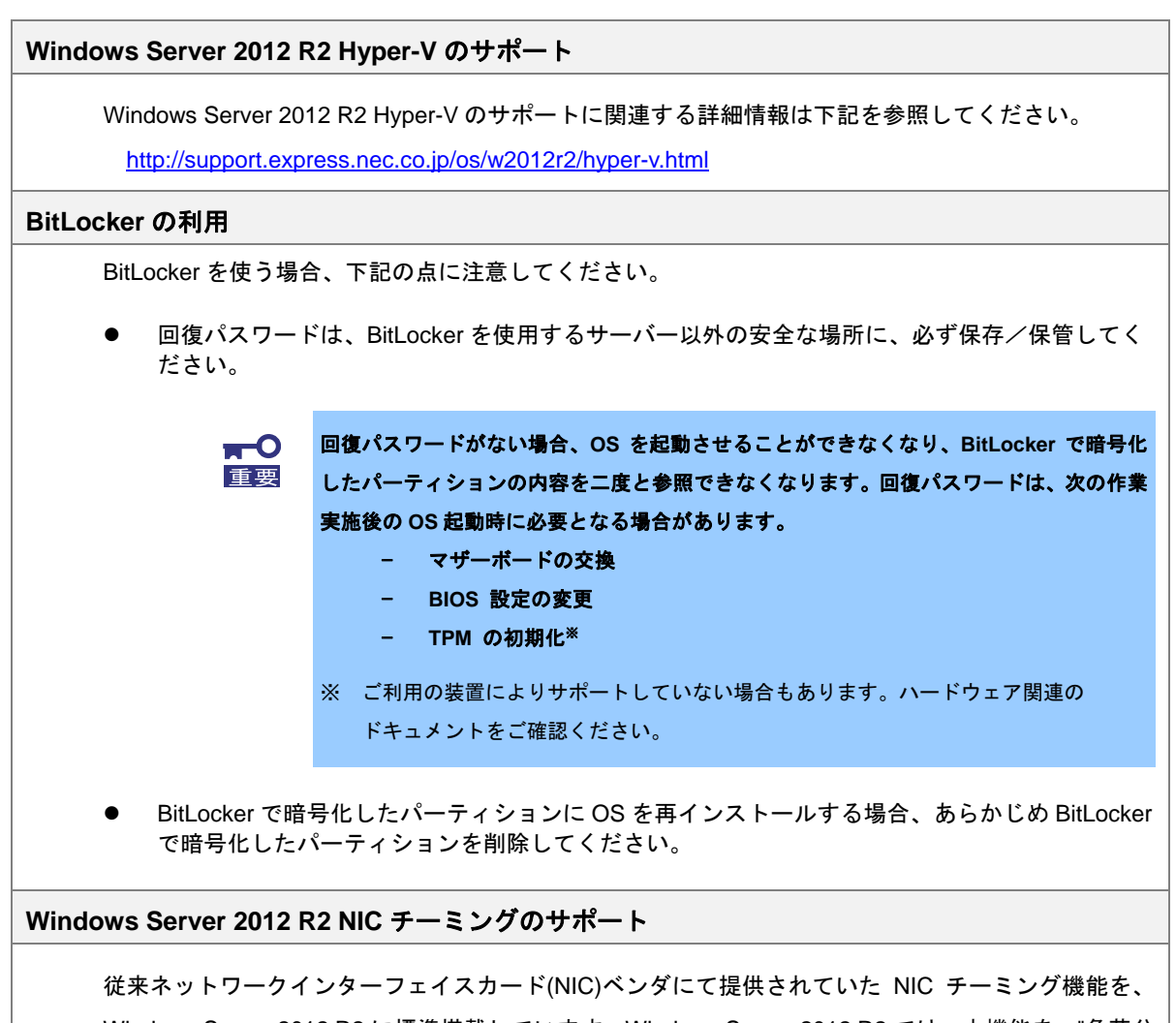

Windows Server 2012 R2 に標準搭載しています。Windows Server 2012 R2 では、本機能を、"負荷分 散とフェールオーバー(LBFO)"とも呼びます。「Windows Server 2012 R2 NIC チーミング(LBFO)の設 定」を参照し、必要に応じて設定してください。

## **5. Windows Server 2012 R2** のインストール

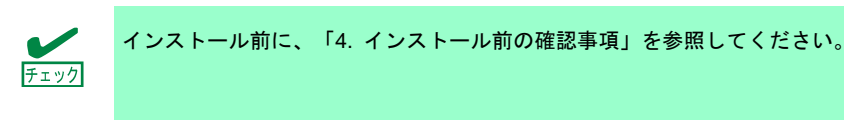

新規インストールの手順は、次の通りです。

1. ディスプレイ、本機の順に電源を ON にします。

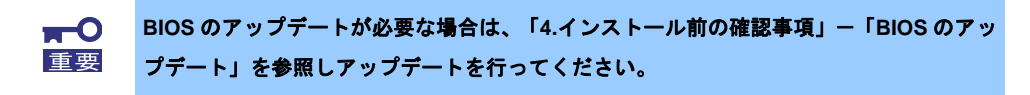

- 2. バックアップ DVD、または Windows Server 2012 R2 DVD-ROM を光ディスクドライブに セットします。
- 3. システムを再起動します。 <Ctrl> + <Alt> + <Del>キーを押すか電源を OFF/ON して、再起動してください。
- 4. OS インストールメディアから起動します。 OS がインストール済みの場合、画面上部に「Press any key to boot from CD or DVD...」が 表示されます。メディアからブートさせるため、<Enter>キーを押してください。 ブートが進むと、「Windows is loading files …」のメッセージが現れます。

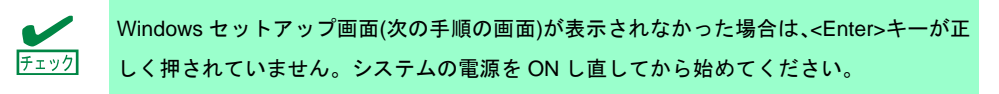

5. そのまま[次へ]をクリックします。

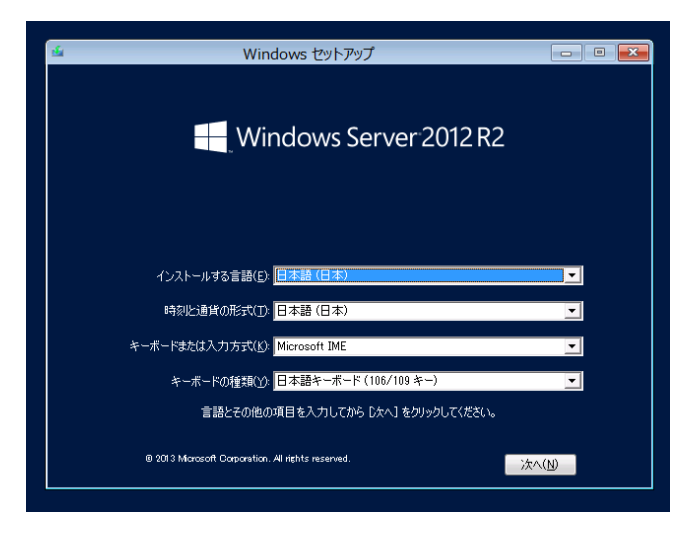

6. [今すぐインストール]をクリックします。Windows のセットアップを開始します。

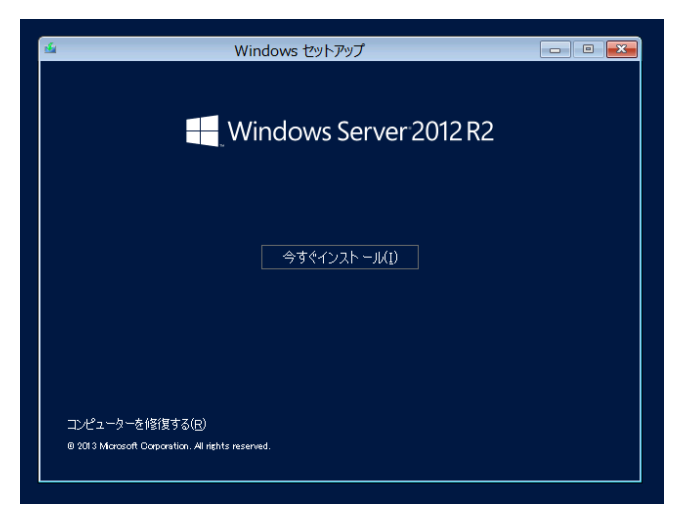

7. プロダクトキーを入力し、[次へ]をクリックします。 バックアップ DVD-ROM をご使用の場合は、入力画面は表示されません。 次へ進んでください。

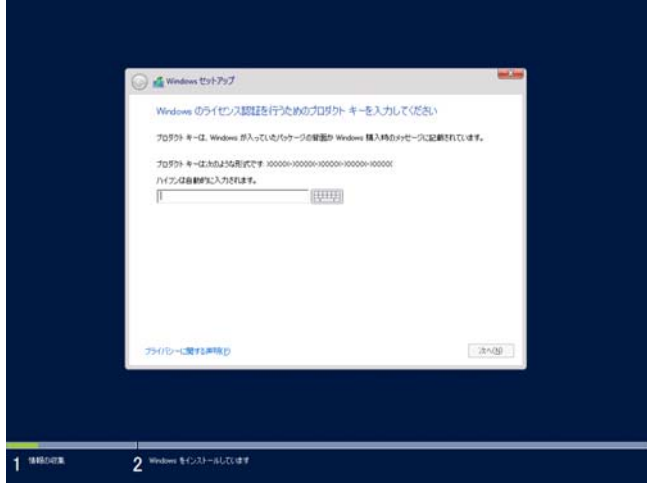

8. インストールするオペレーティングシステムを選択し、[次へ]をクリックします。 画面の内容は、ご使用の OS インストールメディアによって異なります。

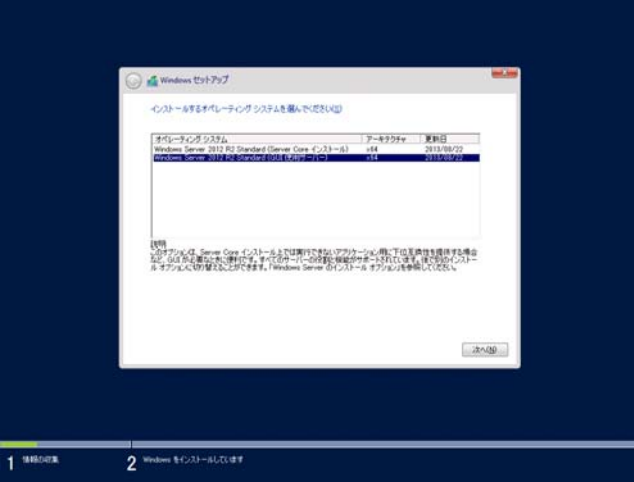

9. ライセンス条項の内容を確認します。

同意する場合は[同意します]をチェックし、[次へ]をクリックします。

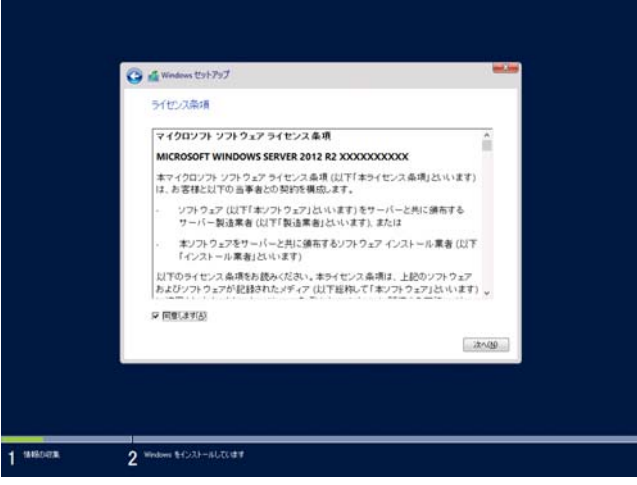

10. インストールの種類を選択します。

ここでは、[カスタム:Windows のみをインストールする(詳細設定)]をクリックします。

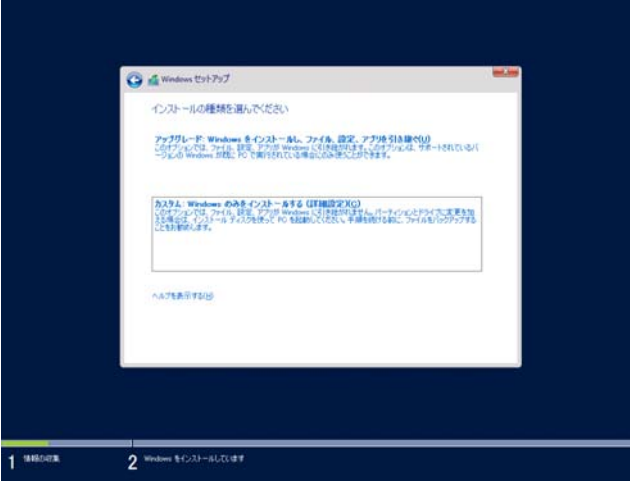

11. [新規]をクリックします。

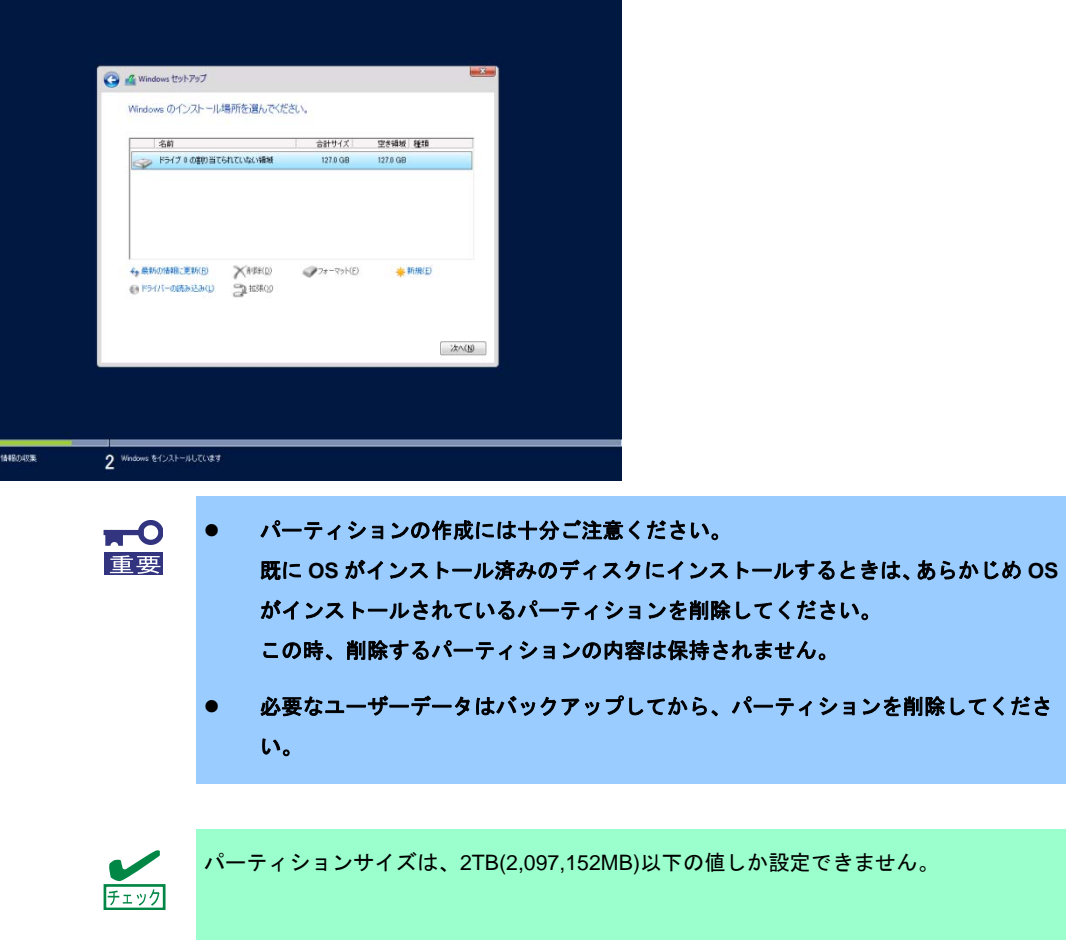

12. サイズ入力ボックスにパーティションのサイズを入力し、[適用]をクリックします。

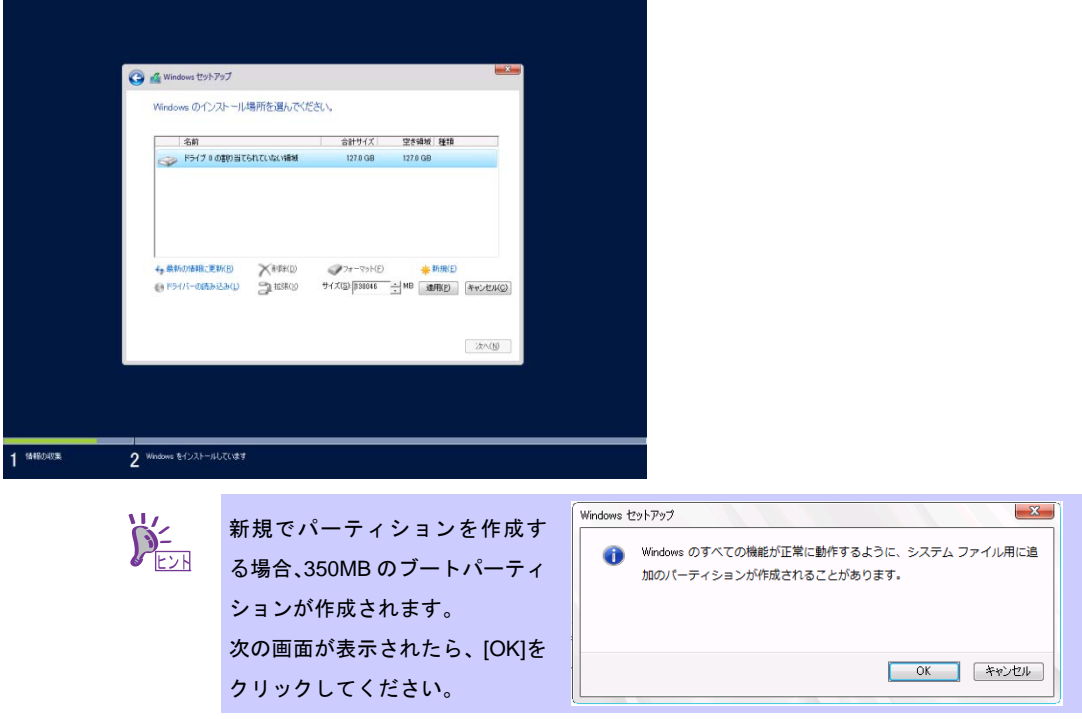

- 13. 手順 12 で作成したパーティションを選択し、[フォーマット]をクリックします。
- 14. 作成したパーティションを選択し、[次へ]をクリックします。

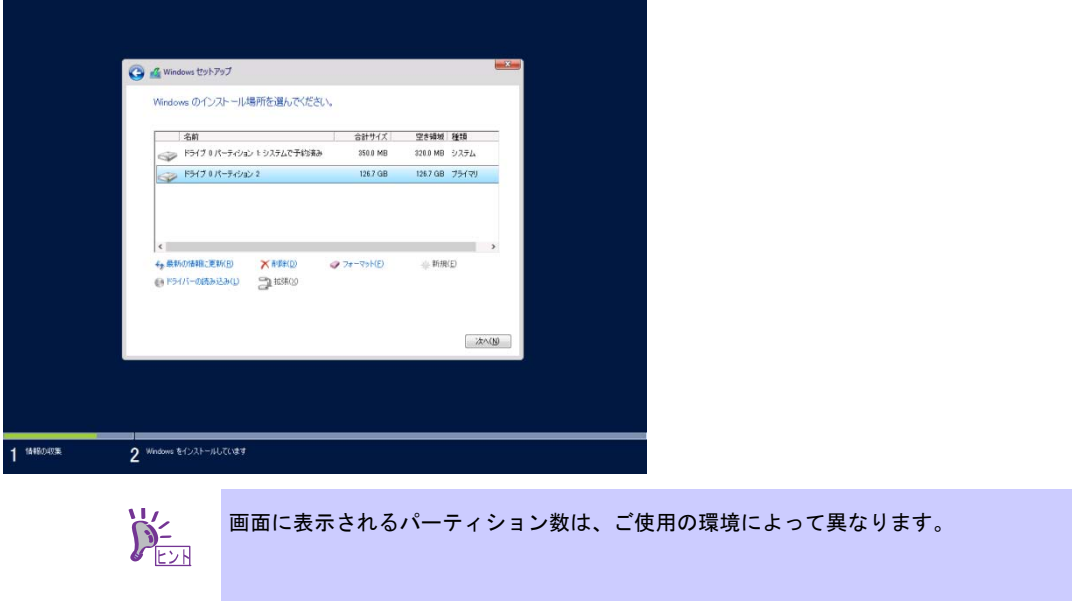

次のメッセージが表示され、自動で Windows のインストールが開始します。

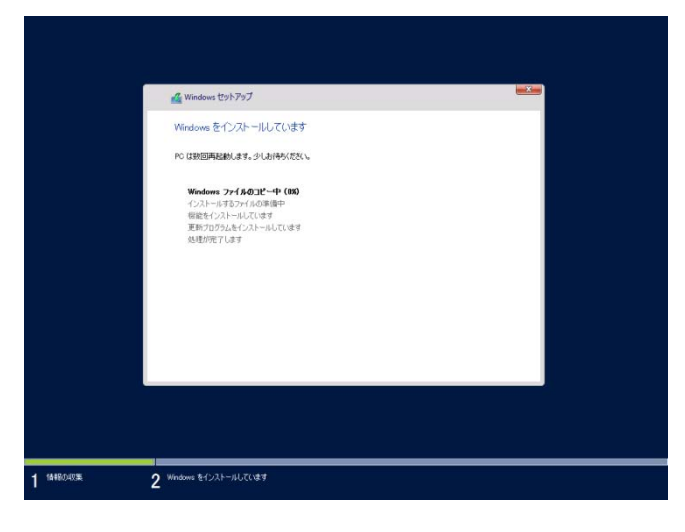

15. 手順 8 で選択したオペレーティングシステムに応じて、設定します。

**GUI** 使用サーバー

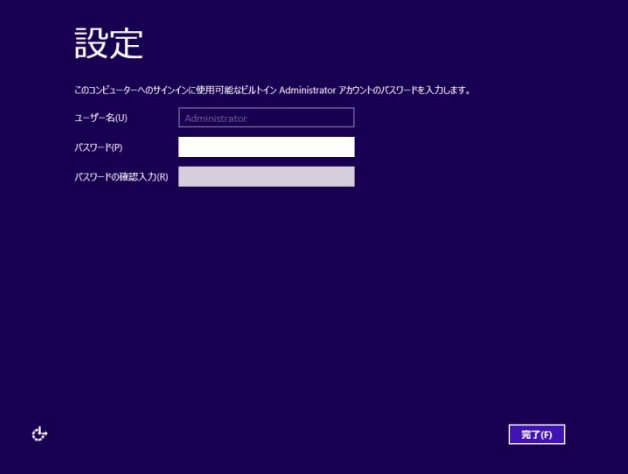

パスワードを入力し、[完了]をクリックします。

<Ctrl>+<Alt>+<Del>キーを押しサインインします。

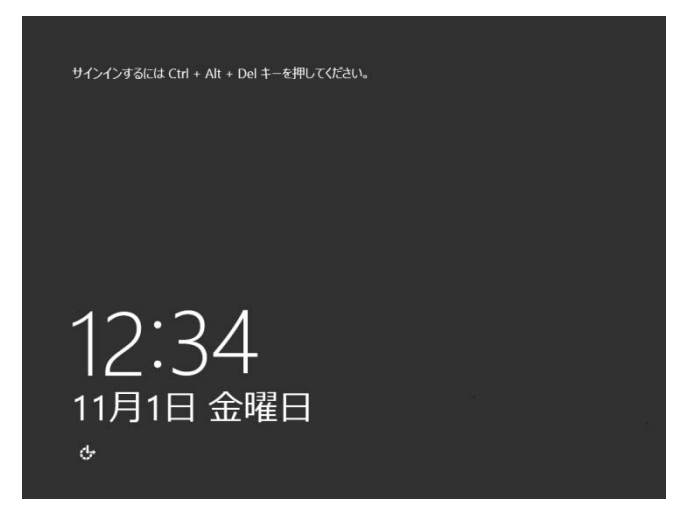

パスワードを入力し、<Enter>キーを押します。

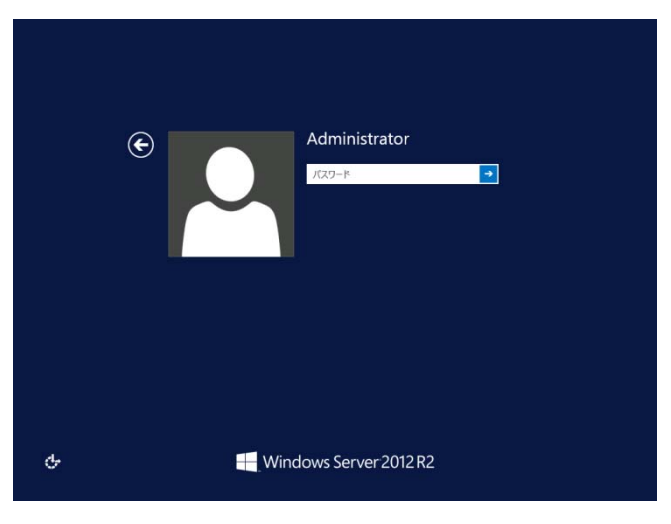

Windows Server 2012 R2 が起動します。

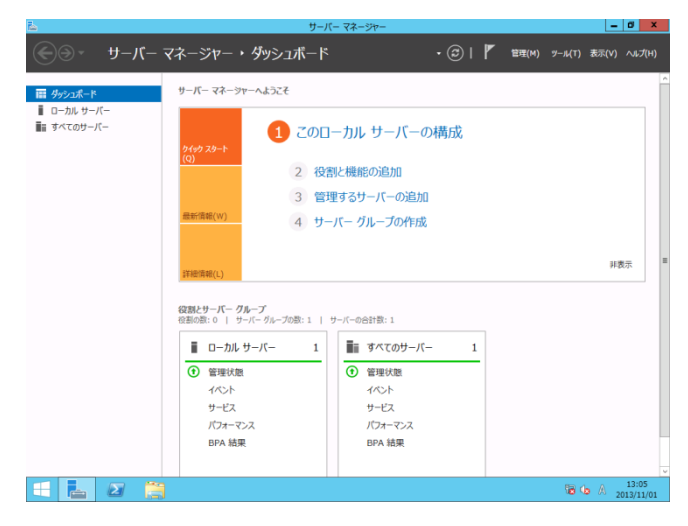

## **Server Core** インストール

[OK]をクリックします。

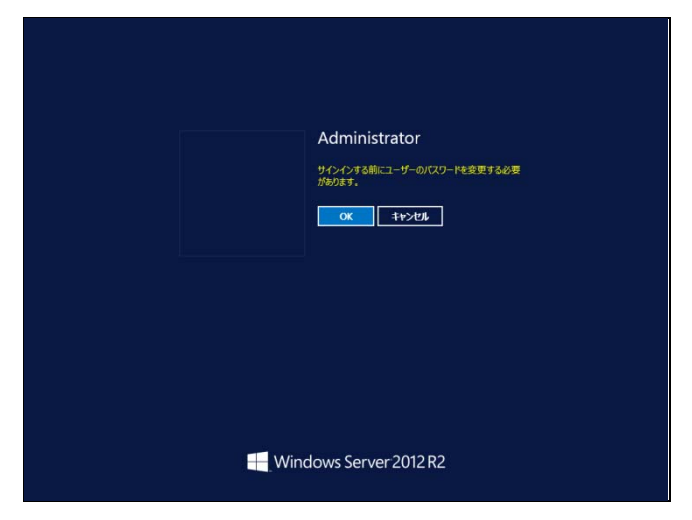

新しいパスワードを入力します。

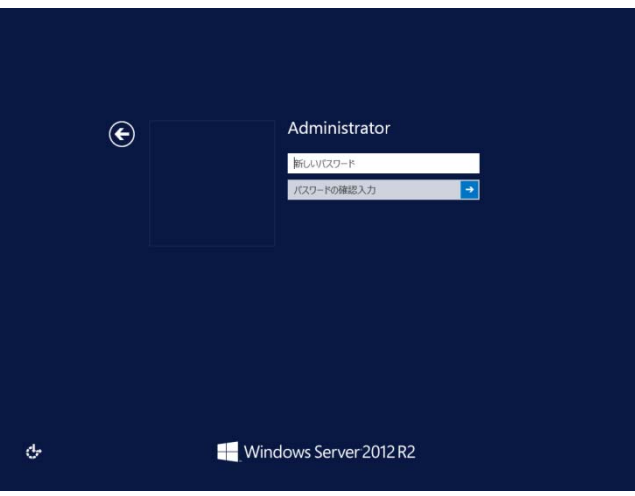

[OK]をクリックします。

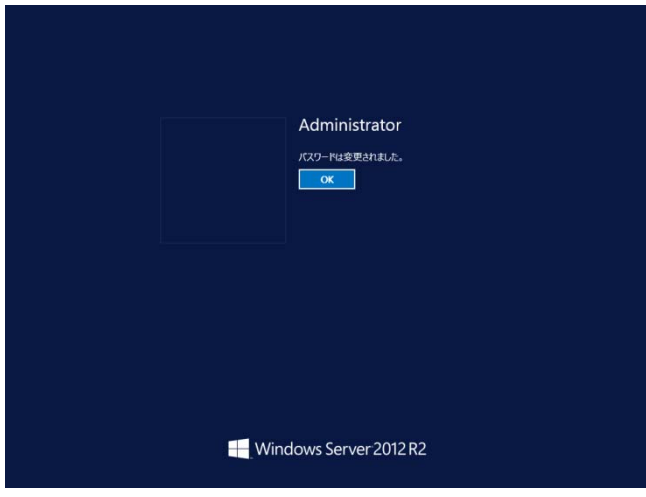

Windows Server 2012 R2 が起動します。

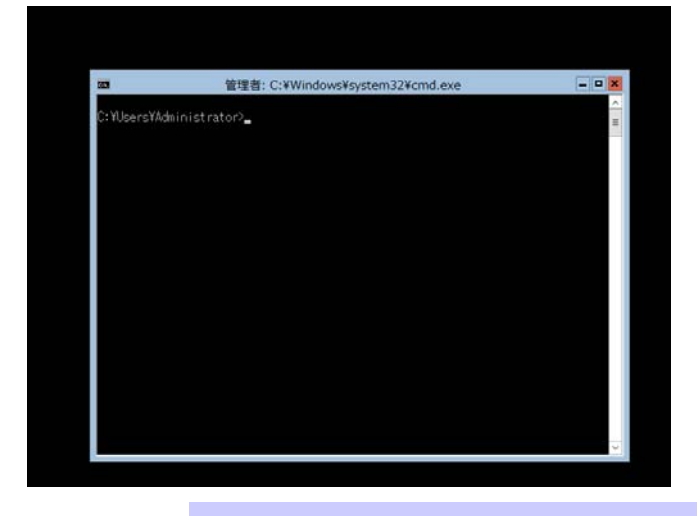

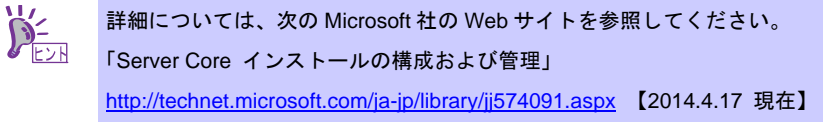

- 16. 「6. Starter Pack の適用」を参照し、Starter Pack を適用します。
- 17. 「7. デバイスドライバーのセットアップ」を参照し、ドライバーのインストールと詳細設 定をします。
- 18. 「8. ライセンス認証の手続き」を参照し、ライセンス認証済みか確認してください。
- 19. 「9. Windows Server 2012 R2 NIC チーミング(LBFO)の設定」を参照し、必要に応じて セットアップします。
- 20. 「10. 障害処理のためのセットアップ」を参照し、セットアップをします。

以上で、セットアップは完了です。

## **6. Starter Pack** の適用

Starter Pack には本製品向けにカスタマイズされたドライバーなどが含まれています。 システム運用前に、対象モデル専用の **Windows Server 2012 R2** 対応差分モジュール**(Starter Pack)** を適用してください。対象モデル以外では使用できません。

また、**Windows Server 2012** 向けの **Starter Pack** は使用できません。

Starter Pack をダウンロードしていない場合は、「3.4 差分モジュール(Starter Pack)のダウンロード」 を参照してください。

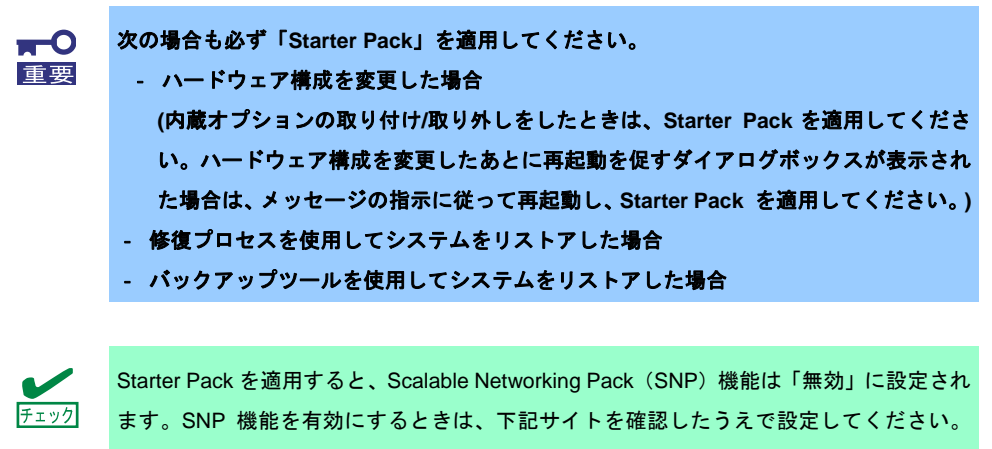

http://support.express.nec.co.jp/care/techinfo/snp.html

1. 本機にインストール済みの Windows へ ビルトイン **Administrator**(または管理者権限のあ るアカウント)で、サインインします。

Starter Pack を DVD にコピーして使用する場合は、光ディスクドライブにセットします。

2. チャームから[検索]をクリックします。

(または、画面の左下隅を右クリックして表示されるメニューより、[ファイル名を指定し て実行]をクリックします。)

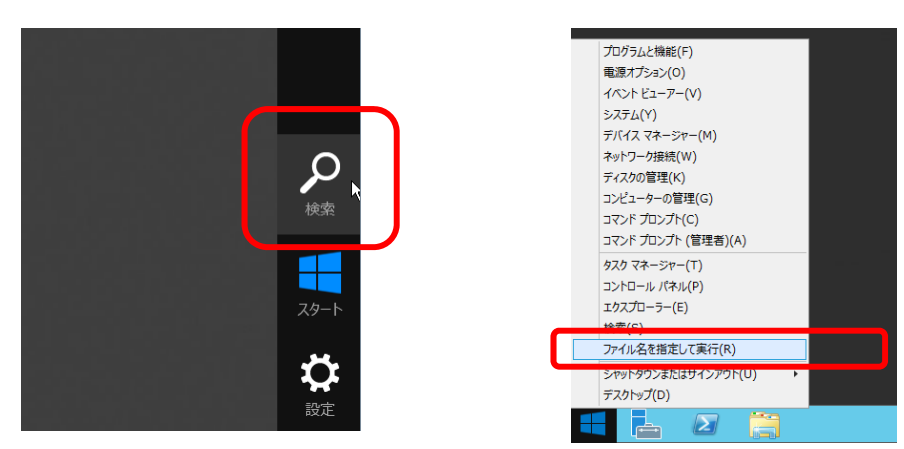

【[検索]の画面】 【[ファイル名を指定して実行]選択画面】

3. 以下を入力し<Enter>キーを押します。

#### *<*ドライブレター*>:***¥winnt¥bin¥pkgsetup.vbs**

このとき指定するパスは2バイト文字や空白文字(スペース)を、フォルダー名などに入力し ないでください。

【[検索]の画面】 【[ファイル名を指定して実行]選択画面】

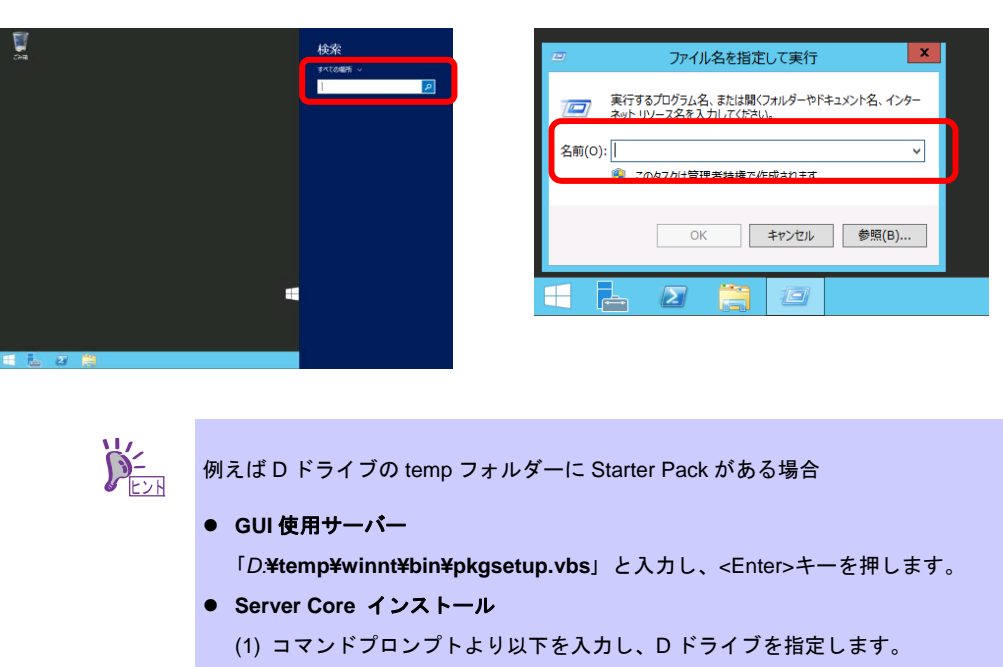

 **cd /d D:¥temp¥winnt¥bin** *C:¥Users¥administrator>***cd /d D:¥temp¥winnt¥bin**  (2) 以下を入力し<Enter>キーを押します。 **pkgsetup.vbs** *D:¥temp¥winnt¥bin>***pkgsetup.vbs** 

ファイルのコピーが完了するまで、しばらくお待ちください(1~3 分程度)。

**GUI** 使用サーバーのときは、Starter Pack 適用中に次の進捗メッセージが表示されます。

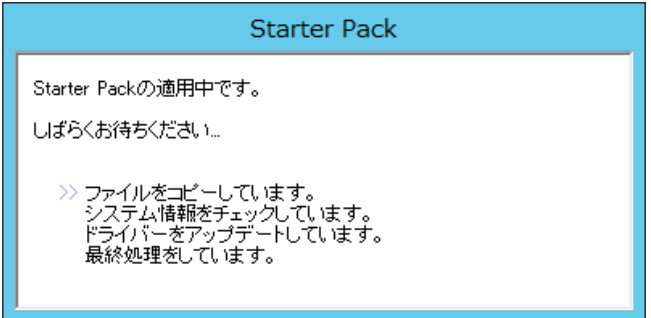

4. 次の画面ではメッセージの内容を確認し、[OK]をクリックします。 「Starter Pack」 が適用されます。

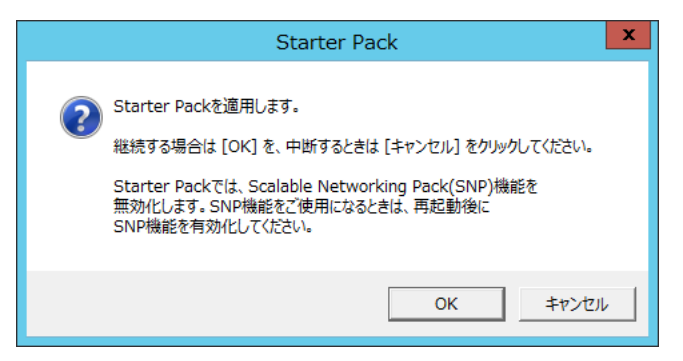

適用が完了するまで、何も操作せずしばらくお待ちください(3~5 分程度)。

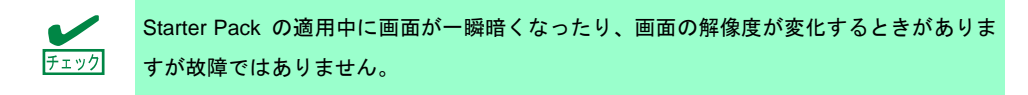

**GUI** 使用サーバーのときは、Starter Pack 適用中に次の進捗メッセージが表示されます。

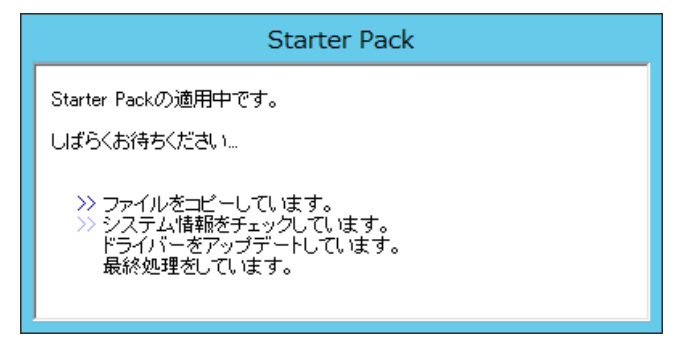

5. 適用が完了すると、次のメッセージが表示されます。 Starter Pack を DVD などにコピーして使用した場合は、メッセージに従って、 メディアを取り出してください。

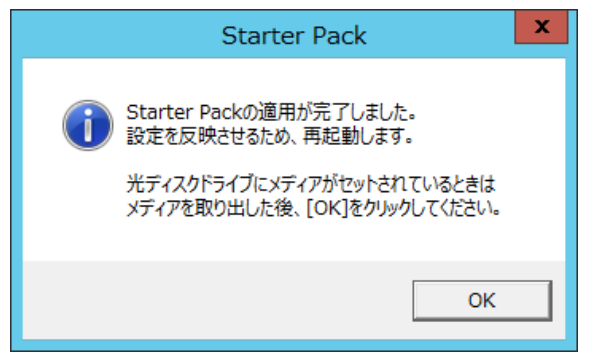

6. [OK]をクリックして再起動します。

以上で、Starter Pack の適用は完了です。

## **7.** デバイスドライバーのセットアップ

必要に応じて各種ドライバーのインストールとセットアップを行います。 ここで記載されていないドライバーのインストールやセットアップについては、ドライバーに添付 の説明書を参照してください。

### 7.1 **LAN** ドライバーのインストール

#### **7.1.1 LAN** ドライバーについて

Starter Pack を適用することで、LAN ドライバーがインストールされます。 システムの修復や再セットアップの際は、Starter Pack を適用して下さい。

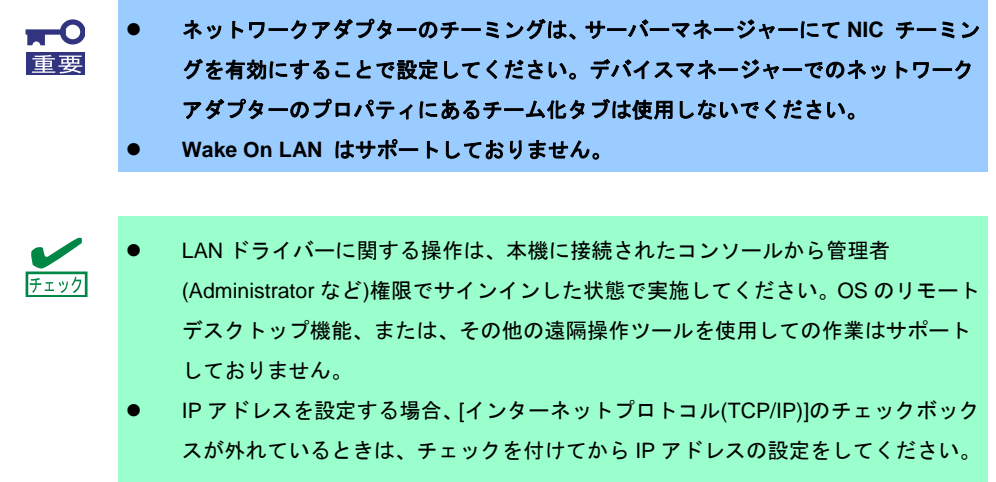

## **7.1.2** オプションの **LAN** ボード

本機に対応しているオプションの LAN ボードは下記になります。

オプションの LAN ボード : NE3108-004/007/008

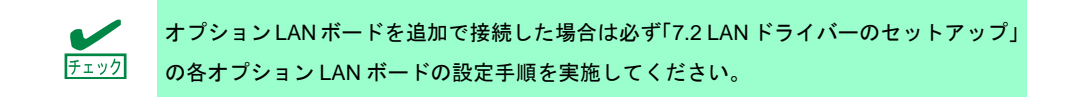

#### **7.1.3** ネットワークアダプター名

LAN ドライバーのインストール後、デバイスマネージャーで表示されるネットワークアダプター名 は下記のようになります。また、標準装備のネットワークアダプターはサポート対象外です。

オプション LAN ボード

[NE3108-004]

 **Broadcom BCM57711 NetXtreme** Ⅱ **10 GigE (NDIS VBD Client) #xx(**※**1)** [NE3108-007/008]

**Broadcom NetXtreme Gigabit Ethernet #xx(**※**1)**

※1 同一名のネットワークアダプターがある場合は、xx の箇所に識別の番号が割り振られます。

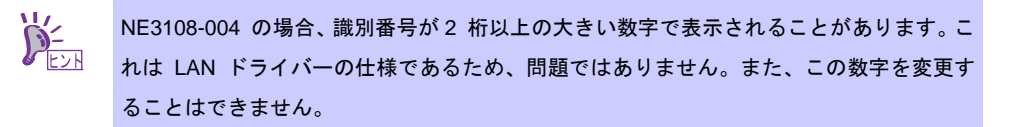

## 7.2 **LAN** ドライバーのセットアップ

#### **7.2.1** リンク速度の設定

ネットワークアダプターの転送速度とデュプレックスモードは、接続先スイッチングハブの設定と 同じにする必要があります。以下の手順を参照し、転送速度とデュプレックスモードを設定してく ださい。

> $\sum_{k=1}^{N}$ NE8104-004 をご使用の場合、ネットワークアダプターの設定が「10 Gb Full」、接続先ス イッチングハブの設定が「Auto Negotiation」でも問題ありません。

- 1. [デバイスマネージャー]を起動します。
- 2. [ネットワークアダプター]を展開し、設定するネットワークアダプターをダブルクリックし ます。ネットワークアダプターのプロパティが表示されます。
- 3. [詳細設定]タブを選択し、[Speed & Duplex]をスイッチングハブの設定値と同じ値に設定し ます。
- 4. ネットワークアダプターのプロパティのダイアログボックスの[OK]をクリックします。
- 5. システムを再起動します。

以上で完了です。

#### **7.2.2 NE3108-004** を使用する場合の設定

本機にて NE3108-004 を使用する場合、下記の手順に従い設定してください。

- 1. [デバイスマネージャー]を起動します。
- 2. [ネットワークアダプター]を展開し、[NE3108-004]のネットワークアダプターを ダブルクリックします。ネットワークアダプターのプロパティが表示されます。
- 3. [詳細設定]を選択し、下記の設定を行ってください。

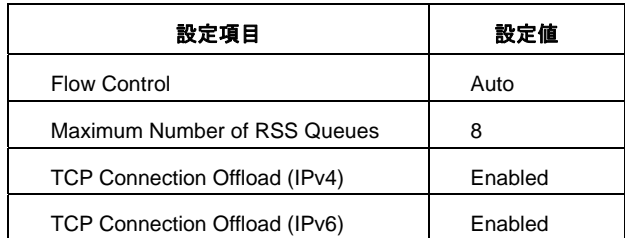

4. [OK]をクリックし、システムを再起動します。

以上で完了です。

#### **7.2.3 NE3108-007/008** を使用する場合の設定

本機にて NE3108-007/008 を使用する場合、下記の手順に従い設定してください。

- 1. 下記の Starter Pack 内の pgdyavd\_disable.vbs をダブルクリックします。 *<*ドライブレター*>:*¥winnt¥ws2012r2¥lan¥pgdyavd\_disable.vbs
- 2. 次のメッセージが表示されるので、[OK]をクリックしてください。

Configuration Completed [Option:PopUp RLV Disabled(Action:Done)] Reboot the system

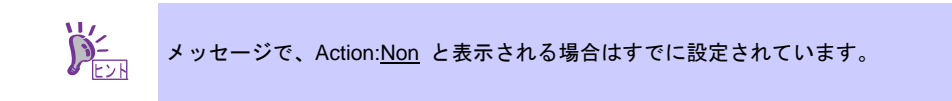

3. システムを再起動します。

以上で完了です。

### 7.3 **Fibre Channel** コントローラー**(NE3108-103/104)**を使用する場合

Fibre Channel コントローラー(NE3108-103/104)を使用する場合、OS のプラグアンドプレイ機能が 動作し、ドライバーが自動でインストールされます。

## **8.** ライセンス認証の手続き

Windows Server 2012 R2 を使用するには、ライセンス認証の手続きが必要です。 次の手順に従って、ライセンス認証済みか確認し、必要に応じて認証の手続きを行ってください。

手続きはインターネットに接続した状態で行ってください。 インターネットに接続していないときは、電話でライセンス認証を行います。

## 8.1 **GUI** 使用サーバーの場合

1. チャームから[設定]をクリックします。

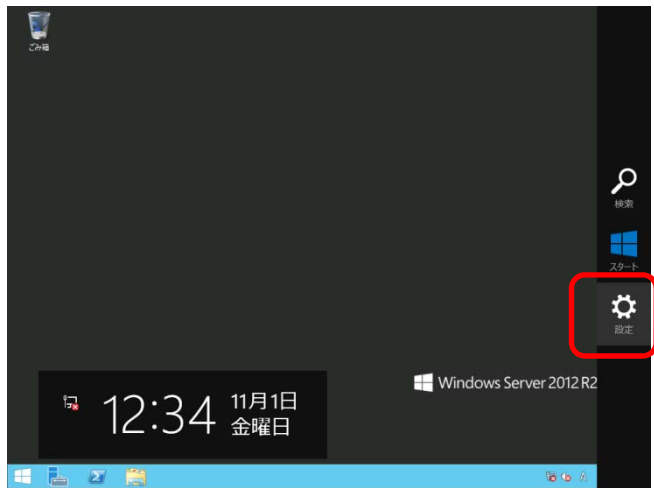

2. [サーバー情報]をクリックします。

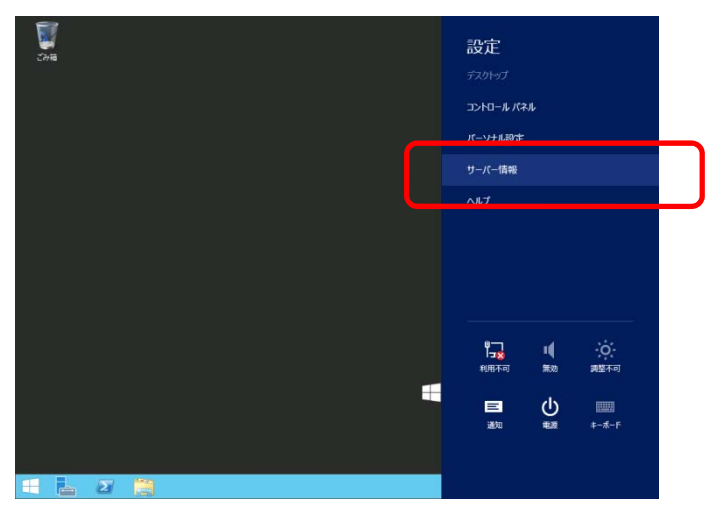

3. Windows ライセンス認証を確認します。

「**Windows** はライセンス認証されています」と表示されているとき

手続きの必要はありません。

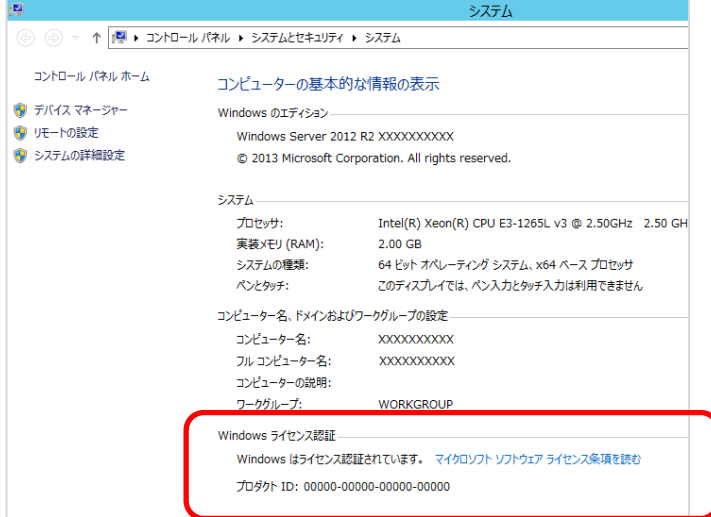

#### 「**Windows** はライセンス認証されていません。」と表示されているとき

ライセンス認証の手続きが必要です。 次の手順に従ってライセンス認証をします。

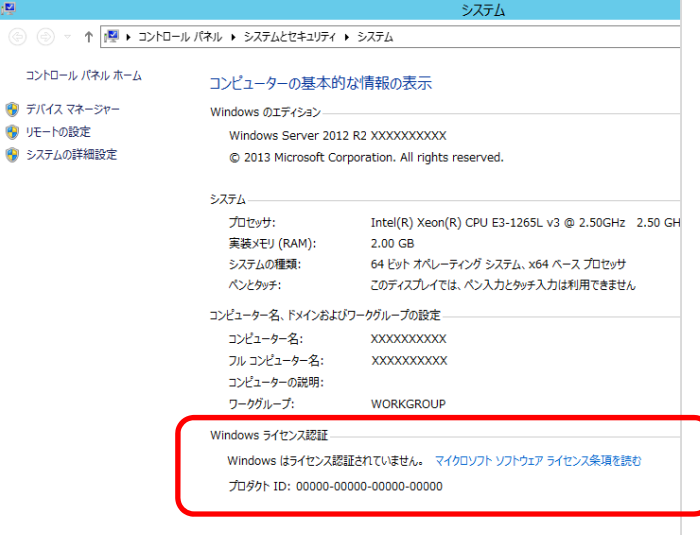

#### [Windows のライセンス認証]をクリックします。

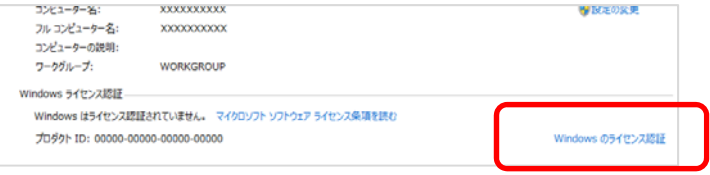

#### プロダクトキーを入力します。

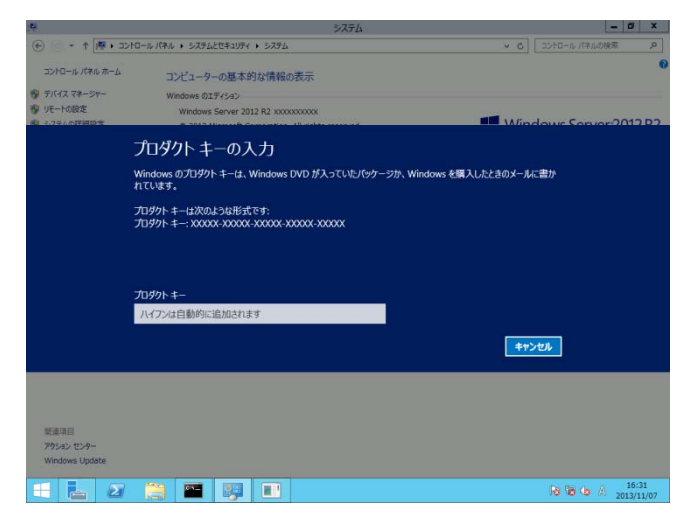

以降は、メッセージに従ってライセンス認証の手続きを完了してください。

### 8.2 **Server Core** インストールの場合

1. ライセンス認証の確認をします。

コマンドプロンプトから次を入力し<Enter>キーを押します。  *C:¥Users¥administrator>***slmgr –dli** 

認証の手続きが必要なときは、次へ進んでください。 ライセンス認証済みのときは、以降の手続きは必要ありません。

2. プロダクトキーの入れ替えを行います。

#### バックアップ **DVD** を使用した場合

次のコマンドを入力し、<Enter>キーを押します。

*C:¥Users¥administrator>***slmgr** –**ipk <COA** ラベルのプロダクトキー**>** 

#### **Windows Server 2012 R2 DVD-ROM** を使用した場合

 プロダクトキーの入れ替えは、必要ありません。 次へ進んでください。

3. ライセンス認証を行います。

#### 4. インターネットに接続している場合

 インターネット経由でライセンス認証を行います。 次のコマンドを入力し、<Enter>キーを押します。 *C:¥Users¥administrator>* **slmgr –ato** 

#### インターネットに接続していない場合

電話でライセンス認証を行います。

次のコマンドを入力し、<Enter>キーを押します。

*C:¥Users¥administrator>* **slmgr -dti** 

ライセンス認証を行うためのインストール ID を取得します。

%systemroot%¥system32¥sppui¥phone.inf を参照し、マイクロソフト ライセンス認証 窓口の電話番号を確認します。

マイクロソフト ライセンス認証窓口に電話し、インストール ID を知らせます。 受け取った確認 ID を次のコマンドを入力し、<Enter>キーを押します。

#### *C:¥Users¥administrator>* **slmgr** –**atp <**確認 **ID>**

以上で完了です。

## **9. Windows Server 2012 R2 NIC** チーミング**(LBFO)**の設定

ネットワークアダプターのチーミングの設定は、次のとおりです。

## 9.1 **NIC** チーミング設定ツールの起動

- 1. [サーバーマネージャー]を起動します。
- 2. [ローカルサーバー]を選択します。
- 3. プロパティから「NIC チーミング」の「有効」または「無効」をクリックします。 NIC チーミング設定ツールが起動します。

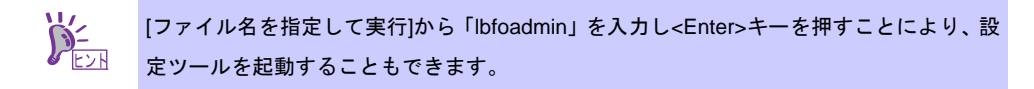

#### 9.2 チームの作成

起動した NIC チーミング設定ツールからチームを作成します。

- 1. 「サーバー」セクションから設定するサーバー名を選択します。 1 台しかない場合は、自動的に選択されています。
- 2. 「チーム」セクションの「タスク」から[チームの新規作成]を選択し、「チームの新規作成」 を起動します。
- 3. 作成するチーム名を入力し、「メンバーアダプター」からチームに組み込むネットワークア ダプターを選択します。
- 4. 「追加のプロパティ」をクリックします。
- 5. それぞれの内容について指定し、[OK]をクリックします。

#### チーミングモード

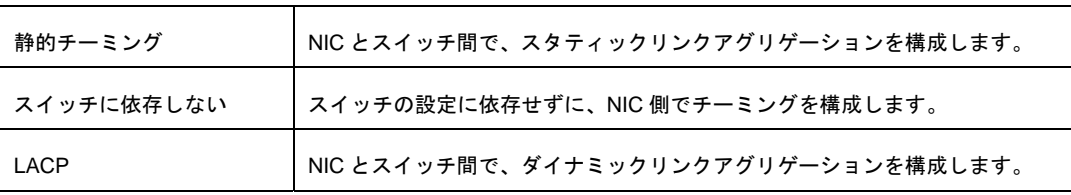

#### 負荷分散モード

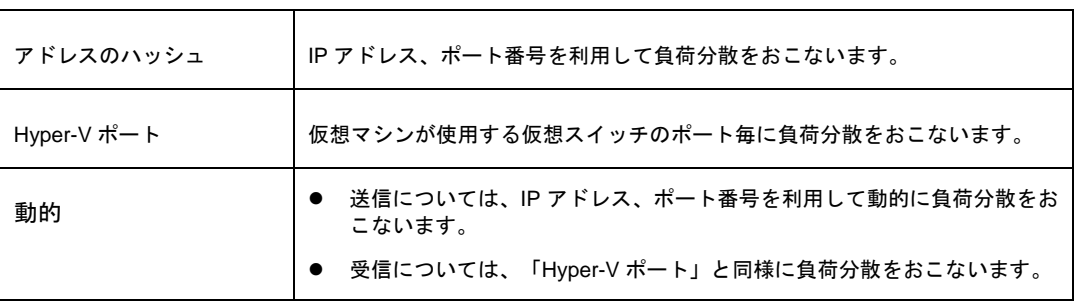

#### スタンバイアダプター

 チーム内のアダプターからスタンバイにするアダプターを 1 つ選択します。 すべてアクティブにすることも可能です。

#### プライマリチームインターフェイス

プライマリのチームインターフェイスに、任意の VLAN ID を設定することができます。

#### 9.3 注意・制限事項

- ゲスト OS 上での NIC チーミングは、現時点ではサポートしておりません。
- Hyper-V 環境において、ホスト OS 上の仮想 NIC を使用したチーミングはサポートしており ません。
- チーミングを構成する各ネットワークアダプターと接続しているネットワークスイッチの ポートでスパニングツリー(STP) が有効になっている場合、ネットワーク通信が阻害される 可能性があります。該当ポートの STP を無効にするか、PortFast や EdgePort 等の設定を実 施してください。(接続先のネットワークスイッチの設定方法については、ネットワークス イッチのマニュアルを確認してください。)
- テーム内のすべての NIC は同ーサブネットに接続する必要があります。
- 異なる速度の NIC 同士のチーミングはサポートしておりません。
- 異なるベンダの NIC 同士のチーミングはサポートしておりません。

最新情報は下記サイトを参照してください。

http://support.express.nec.co.jp/os/w2012r2/

- 「技術情報] - 「NIC チーミング(LBFO)]

## **10.** 障害処理のためのセットアップ

問題が起きたとき、より早く、確実に復旧できるように、あらかじめ次のようなセットアップをし てください。

## 10.1 メモリダンプ**(**デバッグ情報**)**の設定

メモリダンプ(デバッグ情報)を採取するための設定です。

**TO**<br>重要 メモリダンプの採取は保守サービス会社の保守員が行います。お客様はメモリダン プの設定のみを行ってください。 メモリダンプを保存するために再起動すると、起動時に、仮想メモリが不足してい ることを示すメッセージが表示されることがあります。この場合、そのまま起動し てください。リセットや再起動すると、メモリダンプを正しく保存できない場合が あります。

次の手順に従って設定します。

1. チャームから[設定]をクリックします。

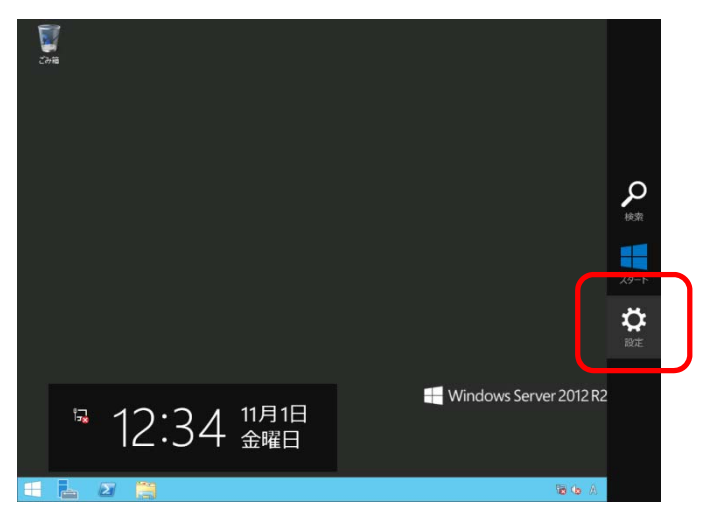

2. [サーバー情報]をクリックします。

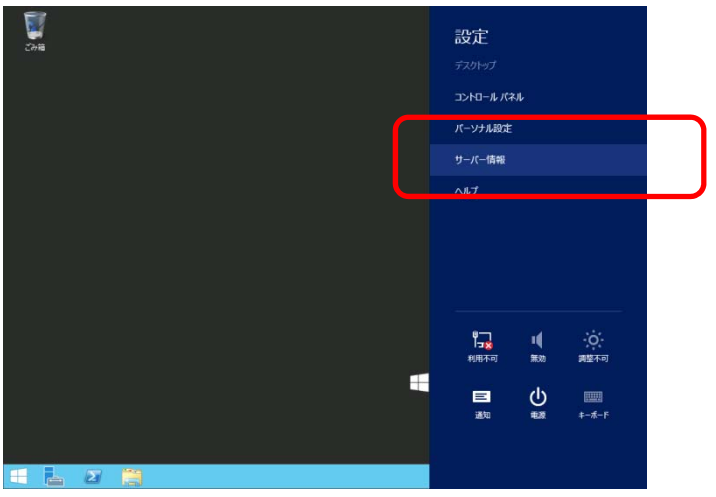

3. [システムの詳細設定]をクリックします。

システムのプロパティが表示されます。

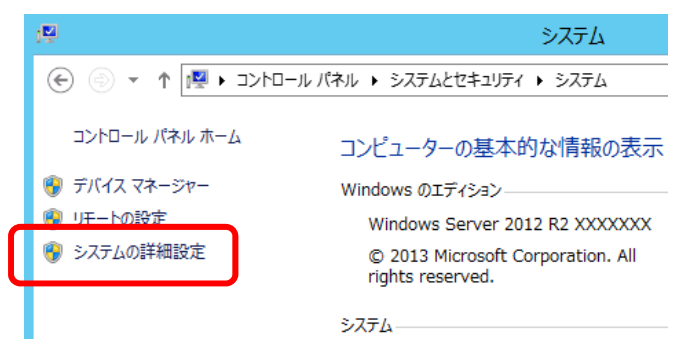

#### 4. [起動と回復]の[設定]をクリックします。

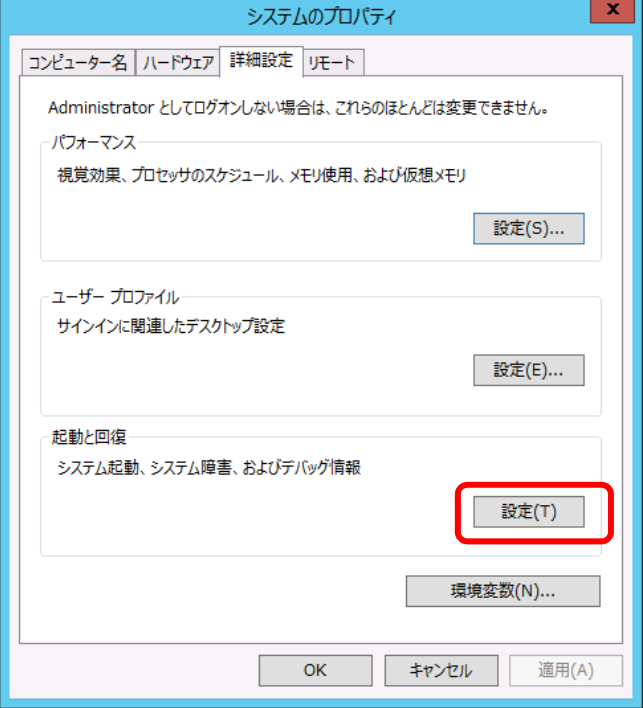

5. [ダンプファイル]にダンプファイルのパスを入力し、[OK]をクリックします。

<D ドライブに「MEMORY.DMP」というファイル名で書き込む場合>

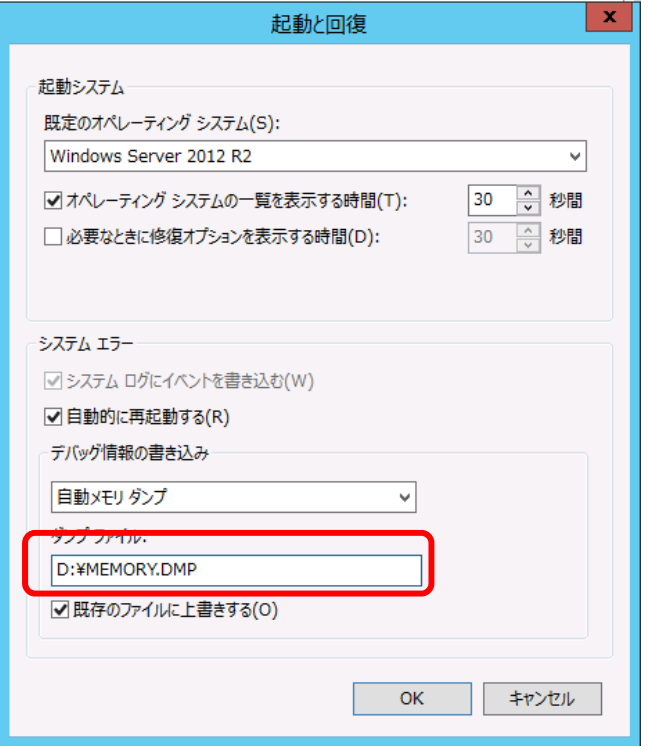

ダンプファイルは、以下に注意して設定してください。

- 「デバッグ情報の書き込み」は[カーネルメモリダンプ]を指定することを推奨します。
- 搭載しているメモリサイズ+400MB 以上の空き容量のあるドライブを指定してくだ さい。
- メモリを増設すると、採取されるデバッグ情報(メモリダンプ)のサイズが変わりま す。増設時は、ダンプファイルの書き込み先の空き容量も確認してください。
- 6. [パフォーマンス]の[設定]をクリックします。
	- [パフォーマンスオプション]ウィンドウが表示されます。

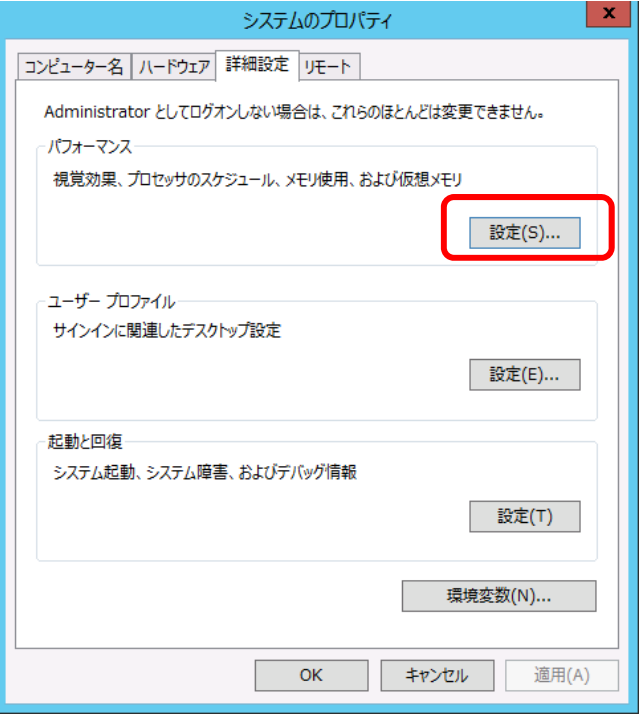

7. [詳細設定]タブをクリックします。

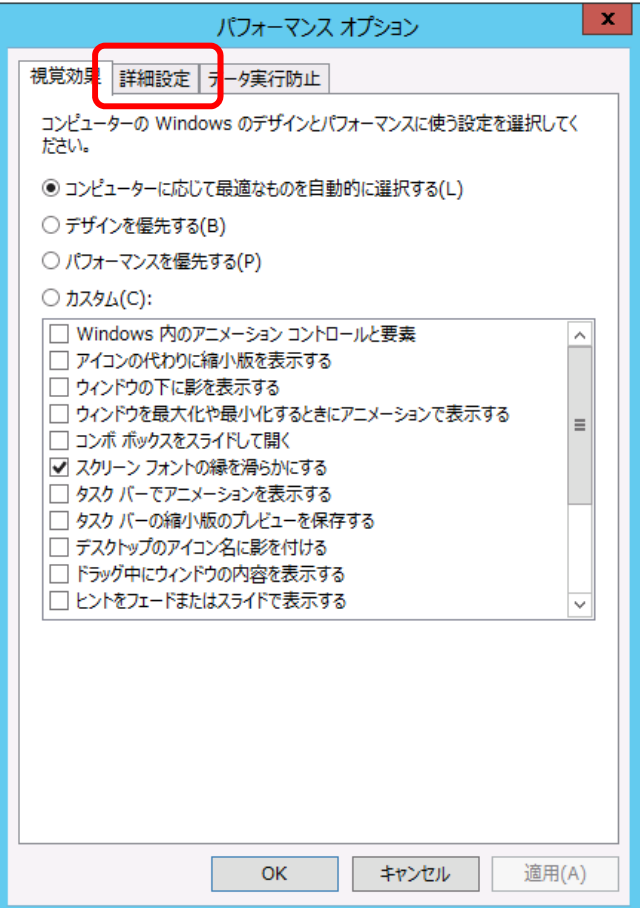

8. [仮想メモリ]の[変更]をクリックします。

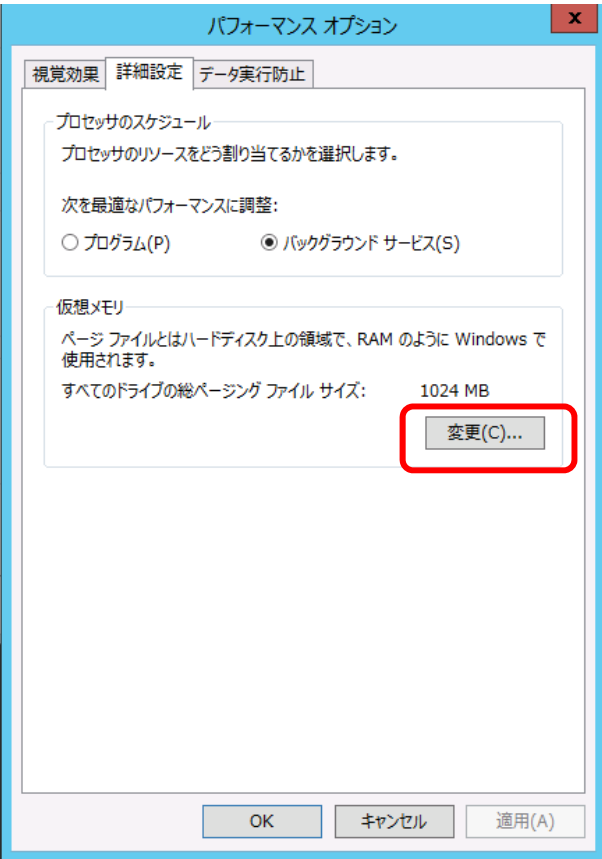

9. [すべてのドライブのページングファイルのサイズを自動的に管理する]のチェックを外し、 [カスタムサイズ]をクリックします。

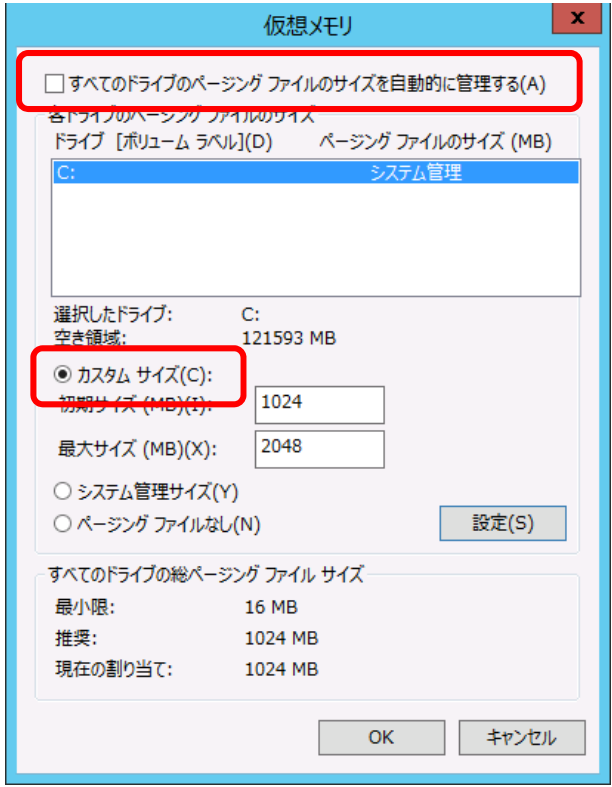

10. [各ドライブのページングファイルのサイズ]の[初期サイズ]を推奨値以上に、[最大サイズ]を [初期サイズ]以上に変更し、[設定]をクリックします。

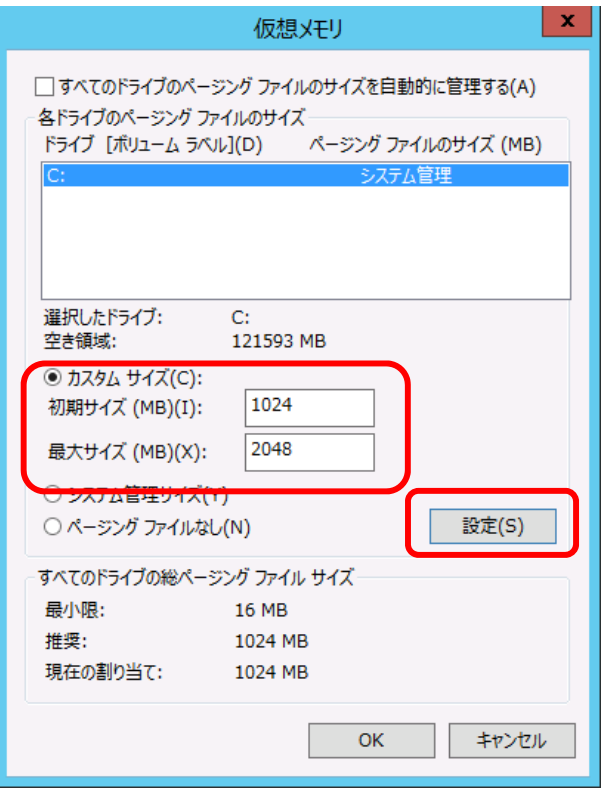

ページングファイルは、以下に注意して設定してください。

- ページングファイルはデバッグ情報(ダンプファイル)採取のために利用されます。 ブートボリューム(通常は C ドライブ)には、ダンプファイルを格納するのに十分な 大きさの初期サイズ(搭載物理メモリサイズ + 400MB 以上)を持つページングファ イルが必要です。搭載物理メモリサイズ + 400MB 以上を設定してください。
- システム全体で十分なサイズのページングファイル(搭載物理メモリサイズ × 1.5 以上を推奨)を設定してください。
- 「推奨値」については、「インストール前の確認事項」の「システムパーティション のサイズ」を参照してください。
- メモリを増設したときは、メモリサイズに合わせてページングファイルを再設定し てください。
- 11. [OK]をクリックします。 変更内容によっては Windows を再起動するようメッセージが表示されます。 メッセージに従って再起動してください。

以上で完了です。

## 10.2 ユーザーモードプロセスダンプの取得方法

ユーザーモードプロセスダンプは、アプリケーションエラー発生時の情報を記録したファイルです。 アプリケーションエラーが発生したときは、エラーのポップアップを終了させずに、以下の方法に てユーザーモードプロセスダンプを取得してください。

- 1. 画面の左下隅を右クリックして[タスクマネージャー]をクリックするか、<Ctrl> + <Shift> + <Esc>キーを押して、タスクマネージャーを起動します。
- 2. [詳細]をクリックします。

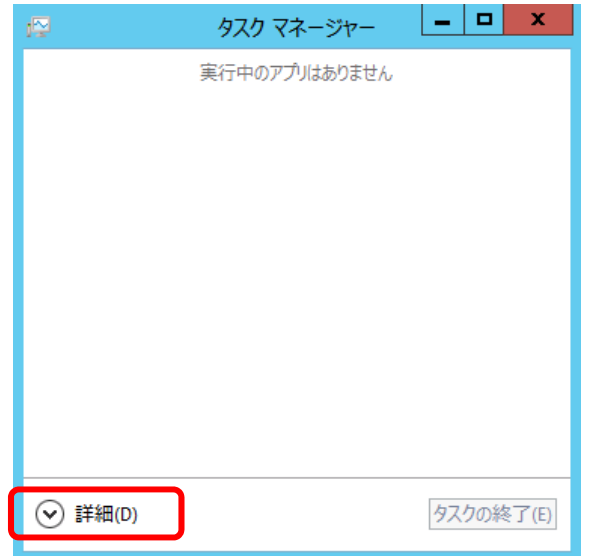

3. [プロセス]タブをクリックします。

ß

- 4. ダンプを取得するプロセス名を右クリックし、[ダンプファイルの作成]をクリックします。
- 5. 次のフォルダーにダンプファイルが作成されます。

**C:¥Users¥(**ユーザー名**)¥AppData¥Local¥Temp**

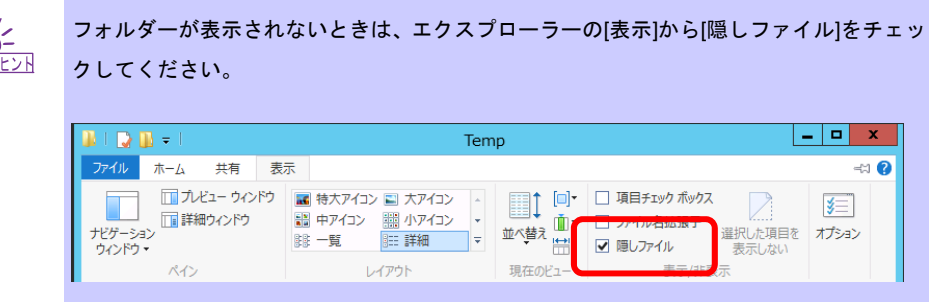

手順 5 に記載のフォルダーより、ユーザーモードプロセスダンプを取得してください。

## **11. Windows** システムの修復

何らかの原因で Windows が起動できなくなったときは、OS インストールメディアの機能を使って 修復することができます。

OS インストールメディアから起動し、Windows のセットアップウィザードの「コンピュータを修 復する」を選択してください。この方法は、詳しい知識のあるユーザーや管理者のもとで実施してく ださい。

> 修復後、「デバイスドライバーのセットアップ」および「Starter Pack の適用」を参 チェック 照し、各種ドライバーおよび Starter Pack を適用してください。 ハードディスクドライブが認識できないときは、Windows システムの修復はできま せん。

## **12.** トラブルシューティング

本機が思うように動作しないときは、修理に出す前にお手持ちのドキュメントを参照し、本機を チェックしてください。リストに該当するような項目があるときは、記載の対処方法を試してみて ください。

## **13. Windows** イベントログ一覧

### **OS**

#### ■ ログ

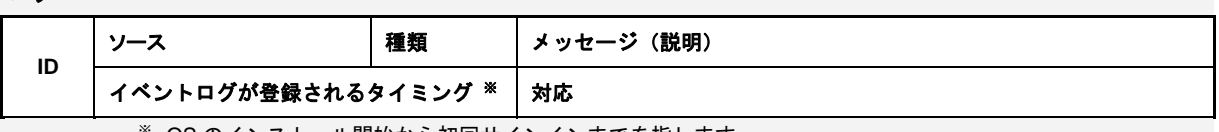

※ OS のインストール開始から初回サインインまでを指します。

#### **Windows Server 2012 R2**

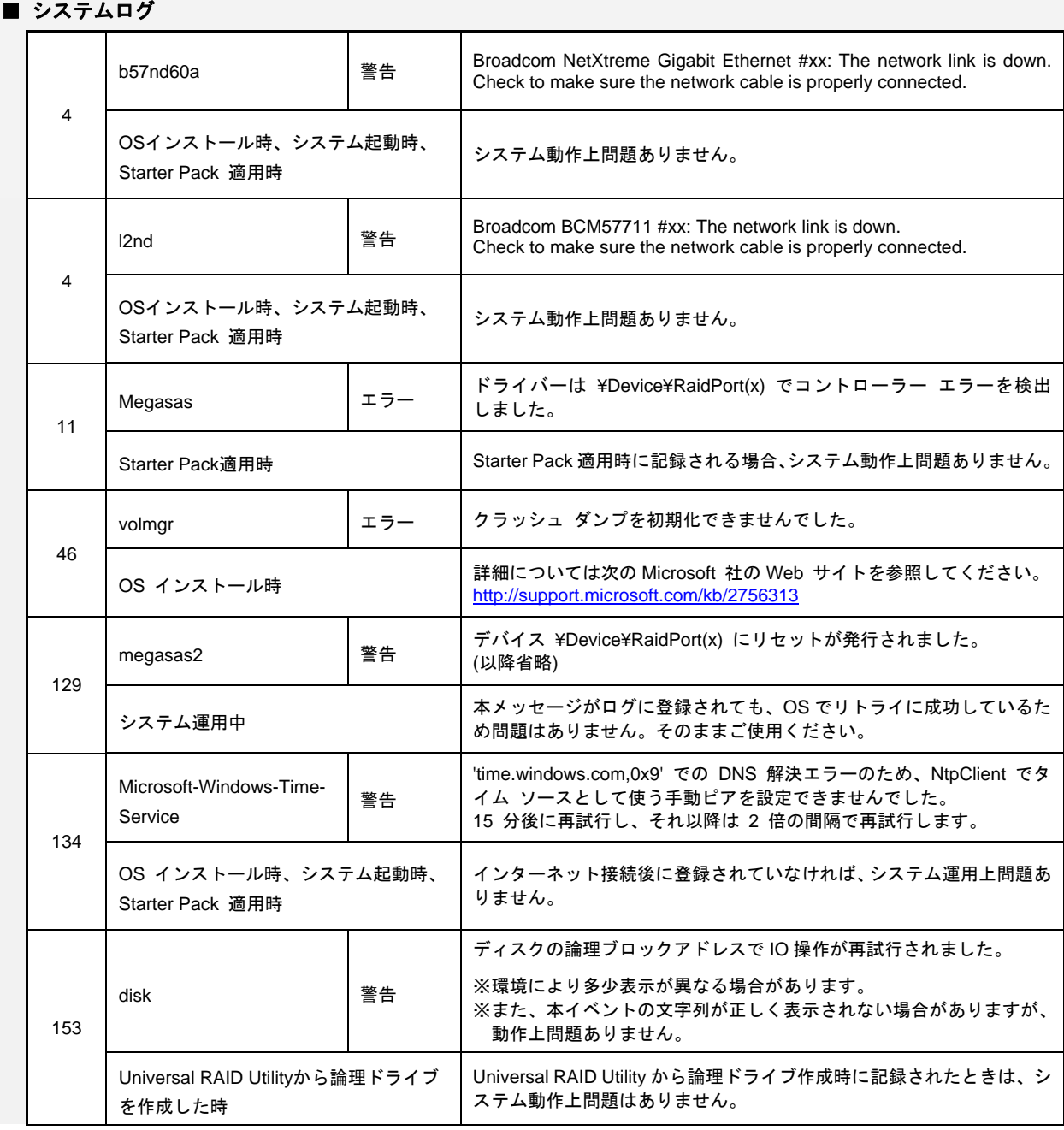

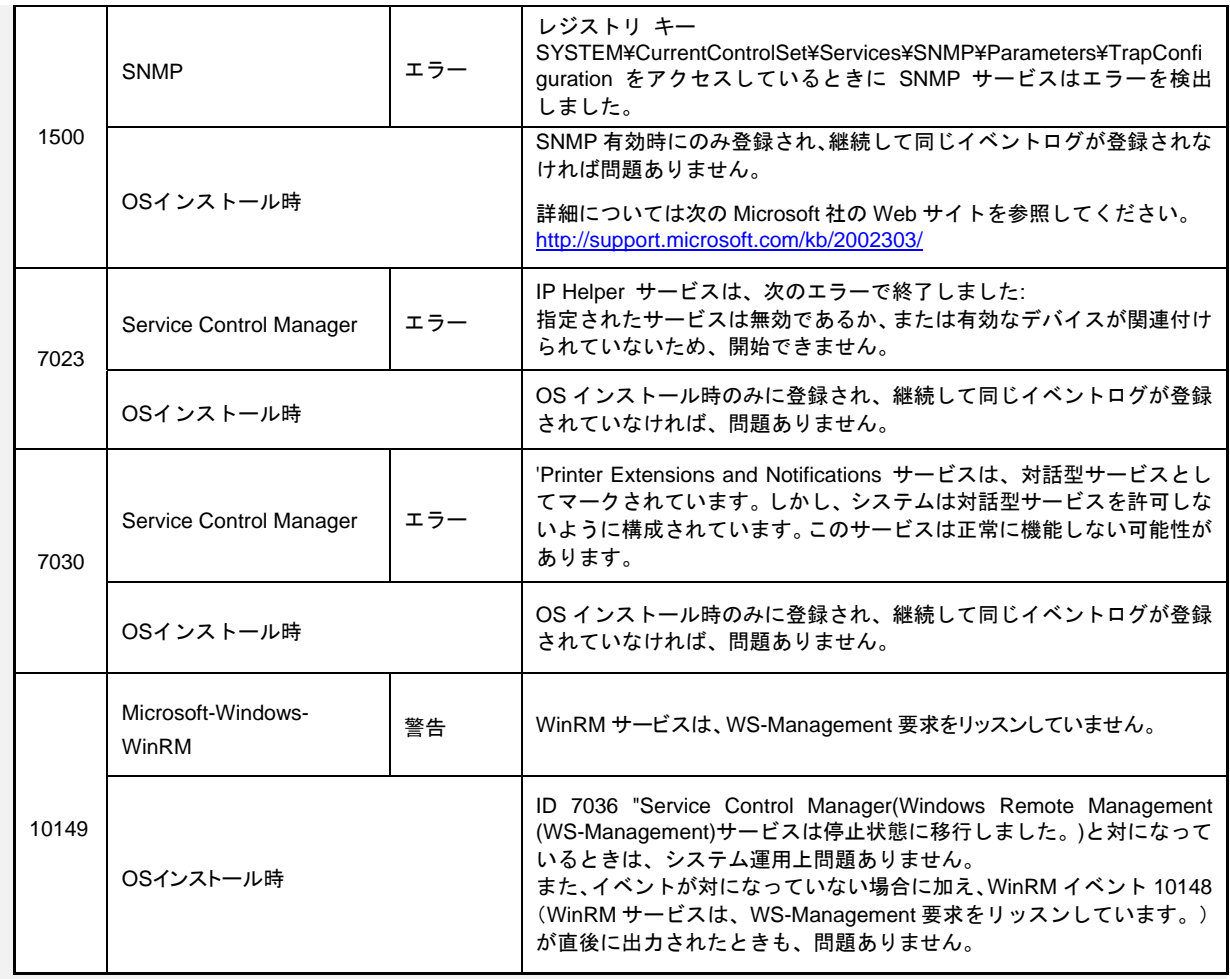

### ■ アプリケーションログ

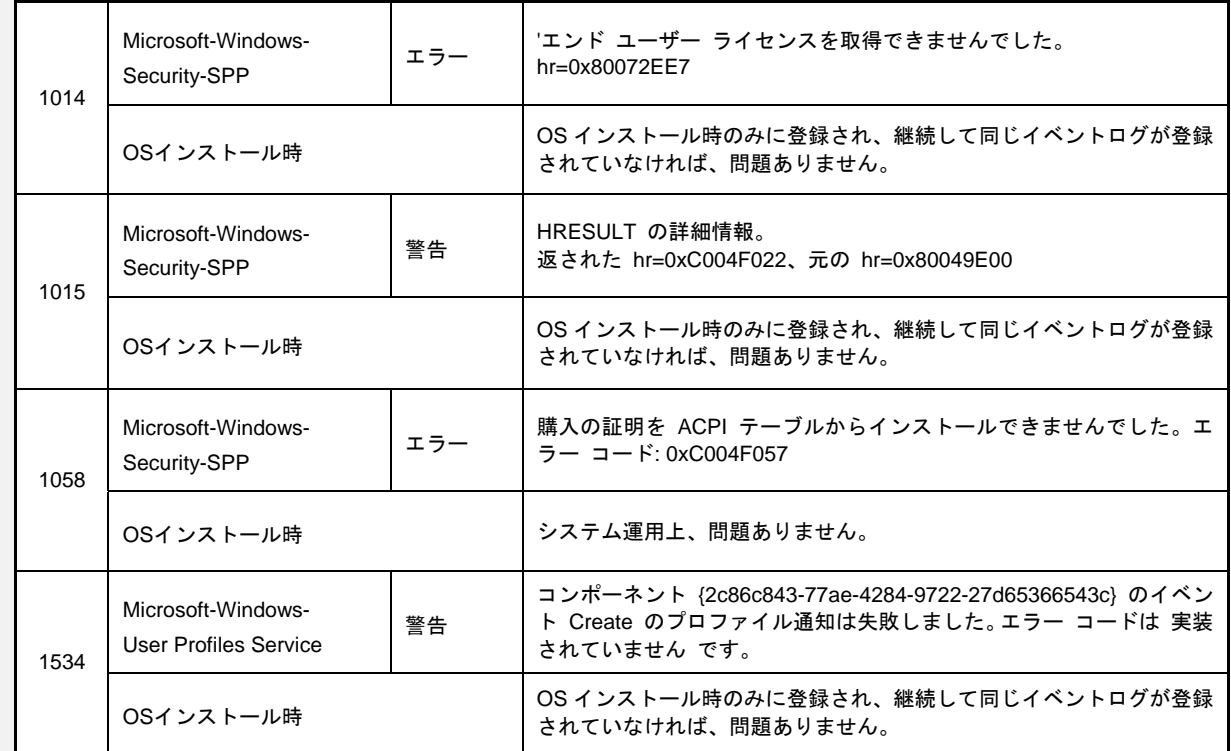

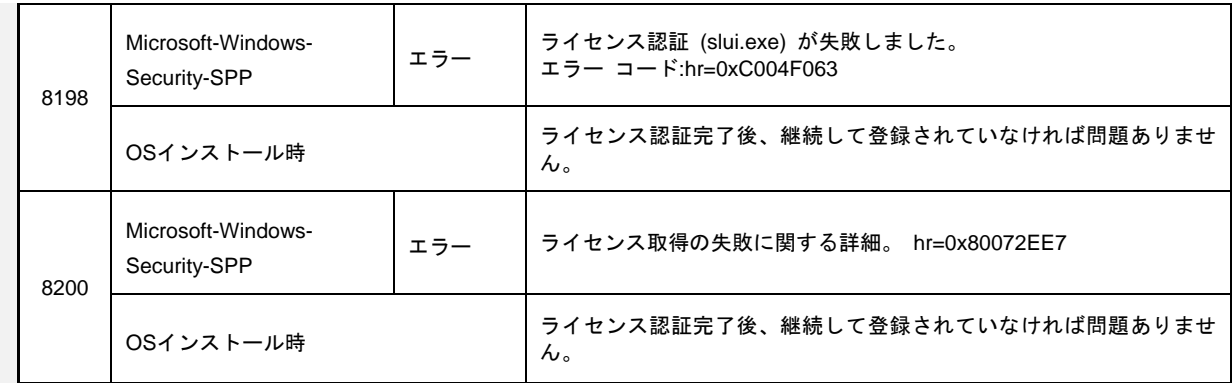

### ■ アプリケーションとサービスログ

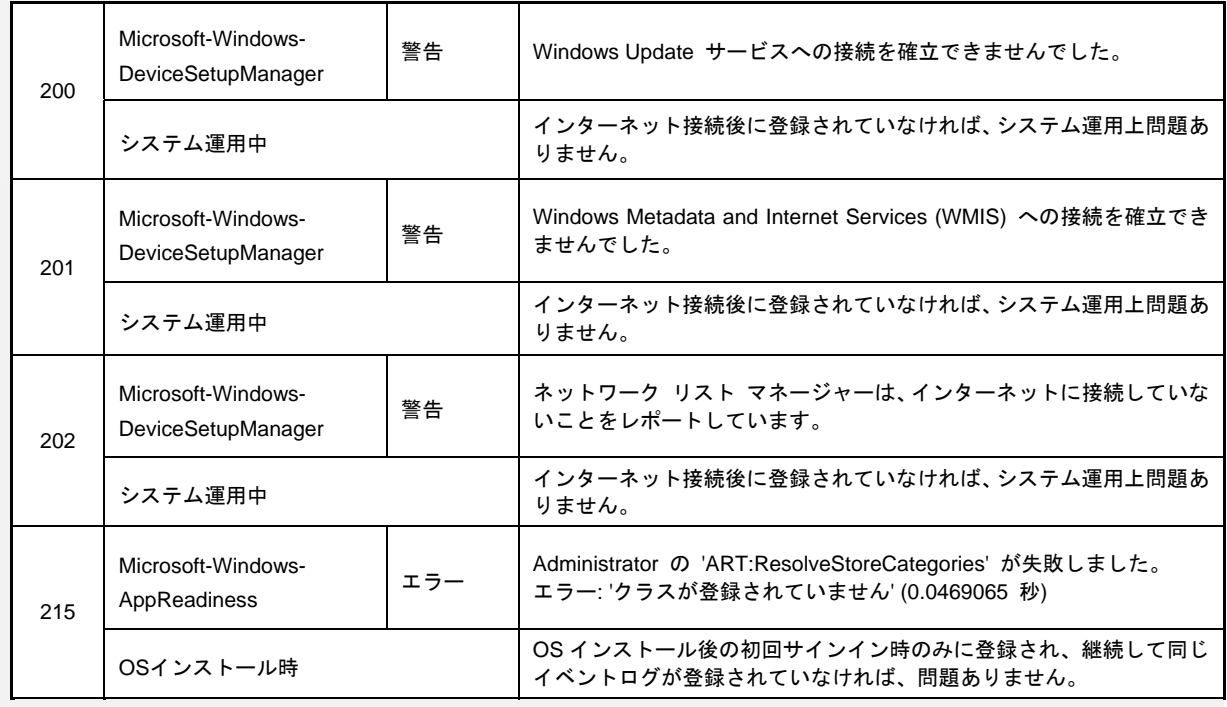